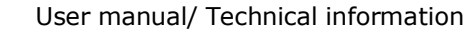

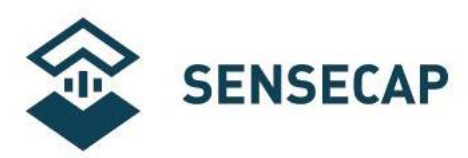

# **SenseCAP All-in-One Weather Station User Guide(V2)**

**Version:** V1.2 **Dates:** 2023-6-8

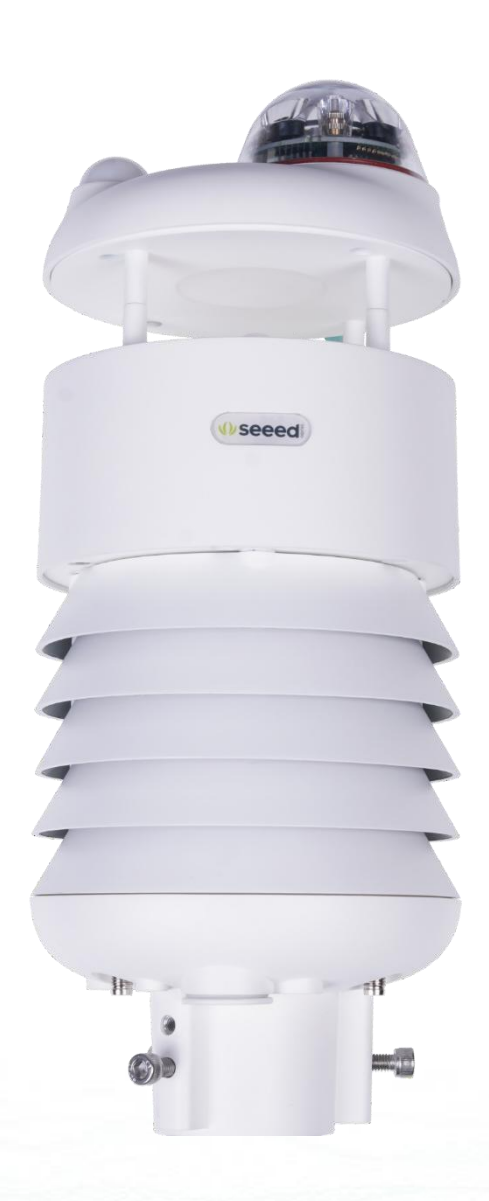

The 1 Page total 50 Page Seeed Technology Co., Ltd. All rights reserved.

[www.seeedstudio.com](http://www.seeed.cc/)

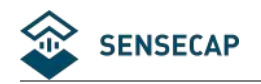

## <span id="page-1-0"></span>**Tables of Contents**

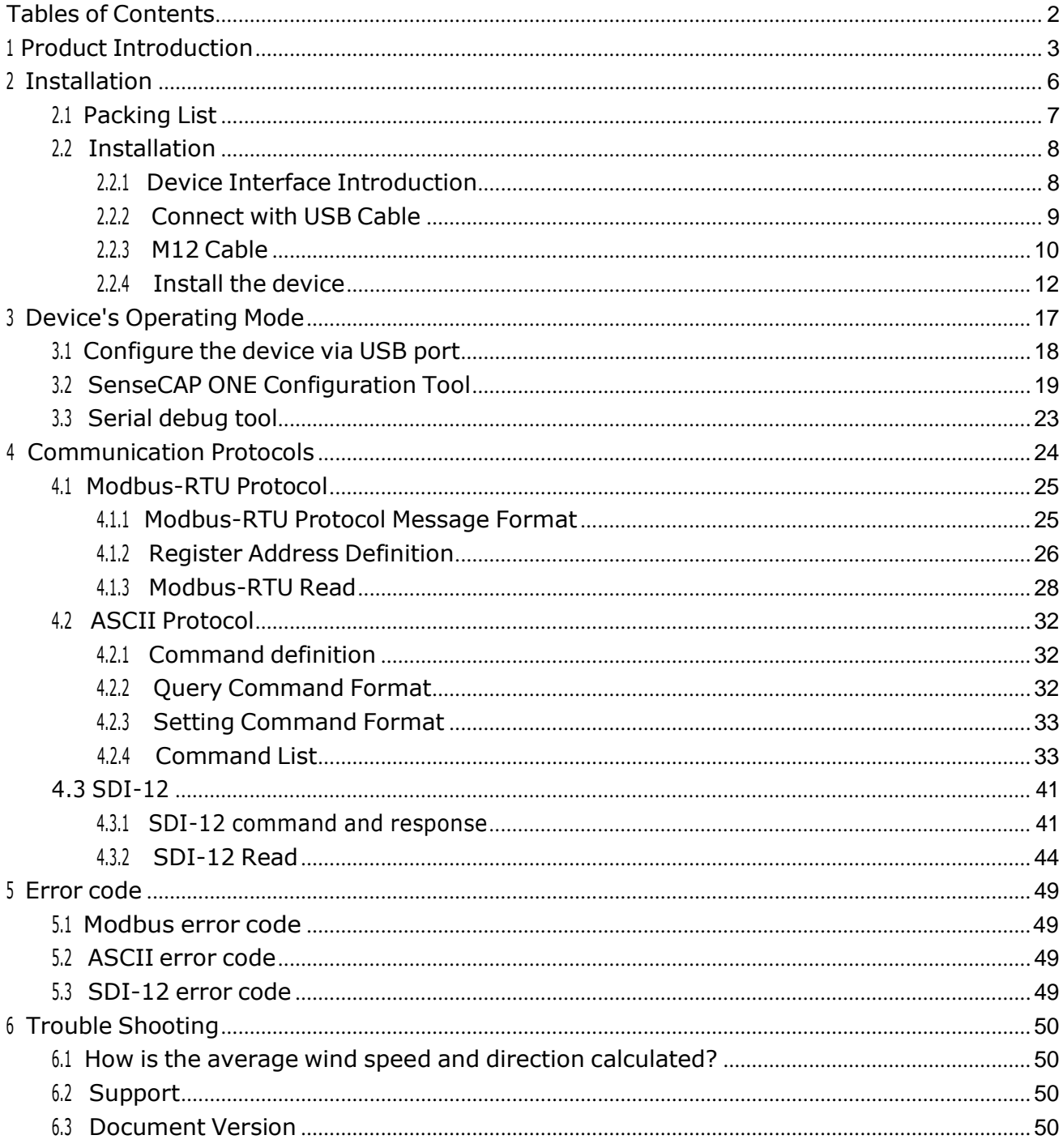

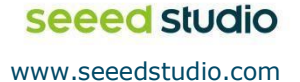

<span id="page-2-0"></span>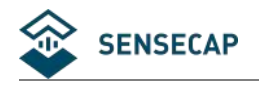

## **<sup>1</sup> Product Introduction**

SenseCAP ONE is a series of all-in-one compact weather sensors, including S1000 10-in-1, S800 8-in-1, S700 7-in-1, S500 5-in-1, S200 weather sensors. These weather sensors integrate multiple sensors into this compact device, monitoring up to10 weather parameters: air temperature, air humidity, atmospheric pressure, light intensity, wind speed, wind direction, precipitation, PM 2.5, PM 10,noise and CO2. The sensors use ultrasonic to measure wind speed and wind direction, to achieve high-precision data collection, which is easy maintenance. The equipment is designed with industry standards and can work stably in harsh outdoor environments from -40°C to 85°C. The product supports the Modbus-RTU (RS485) and SDI-12 protocols.

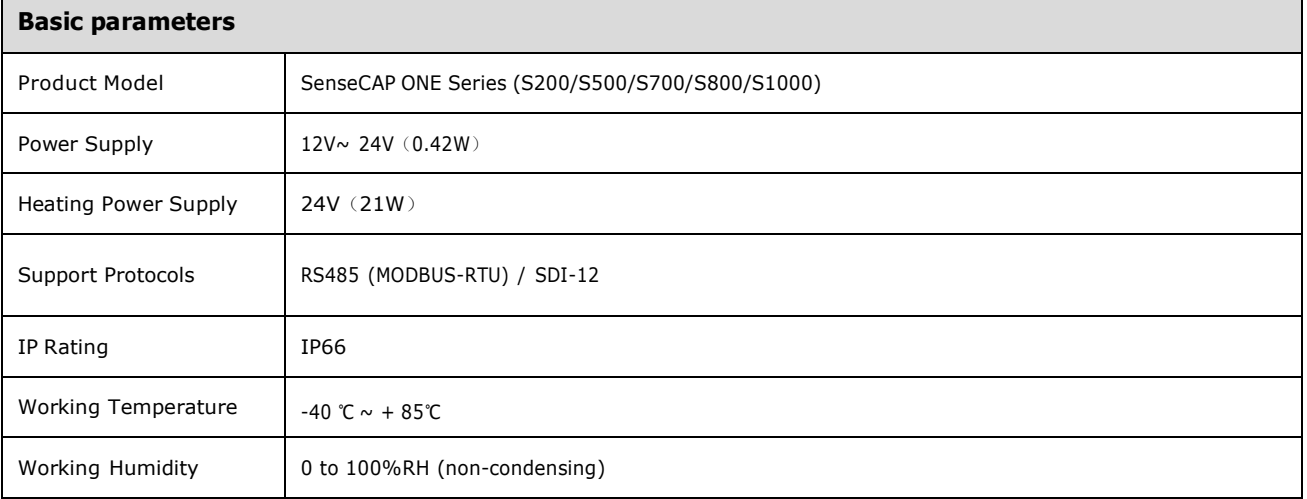

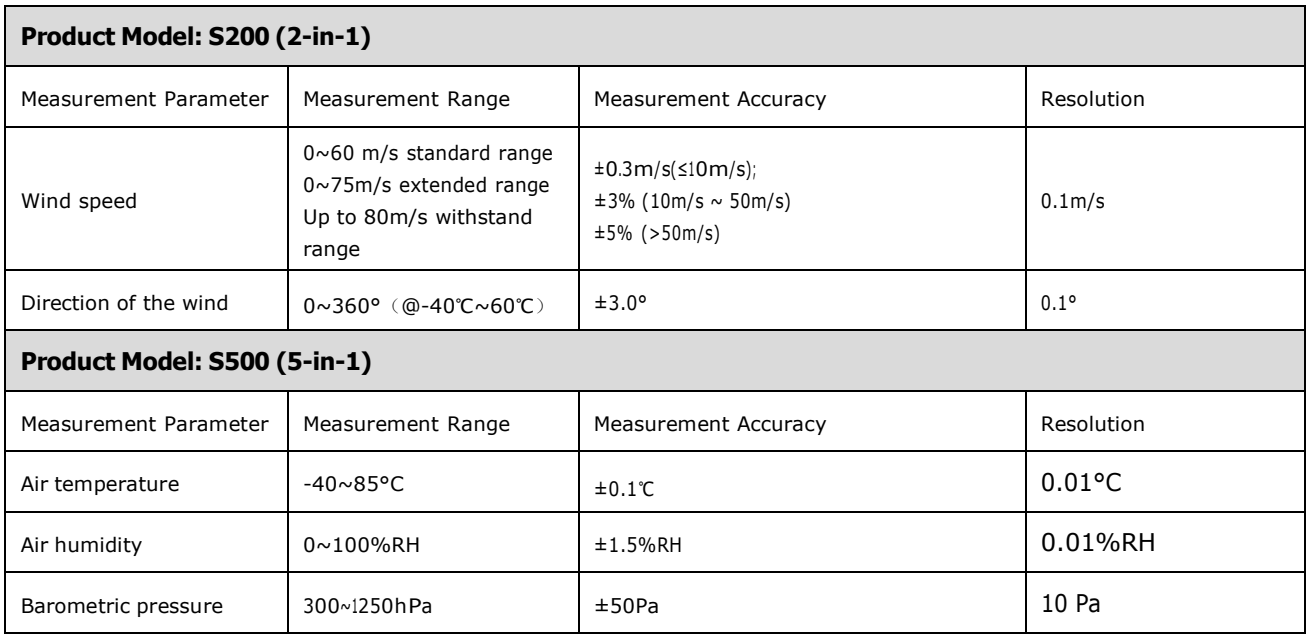

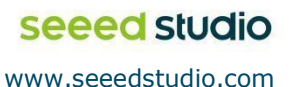

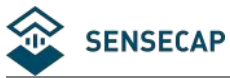

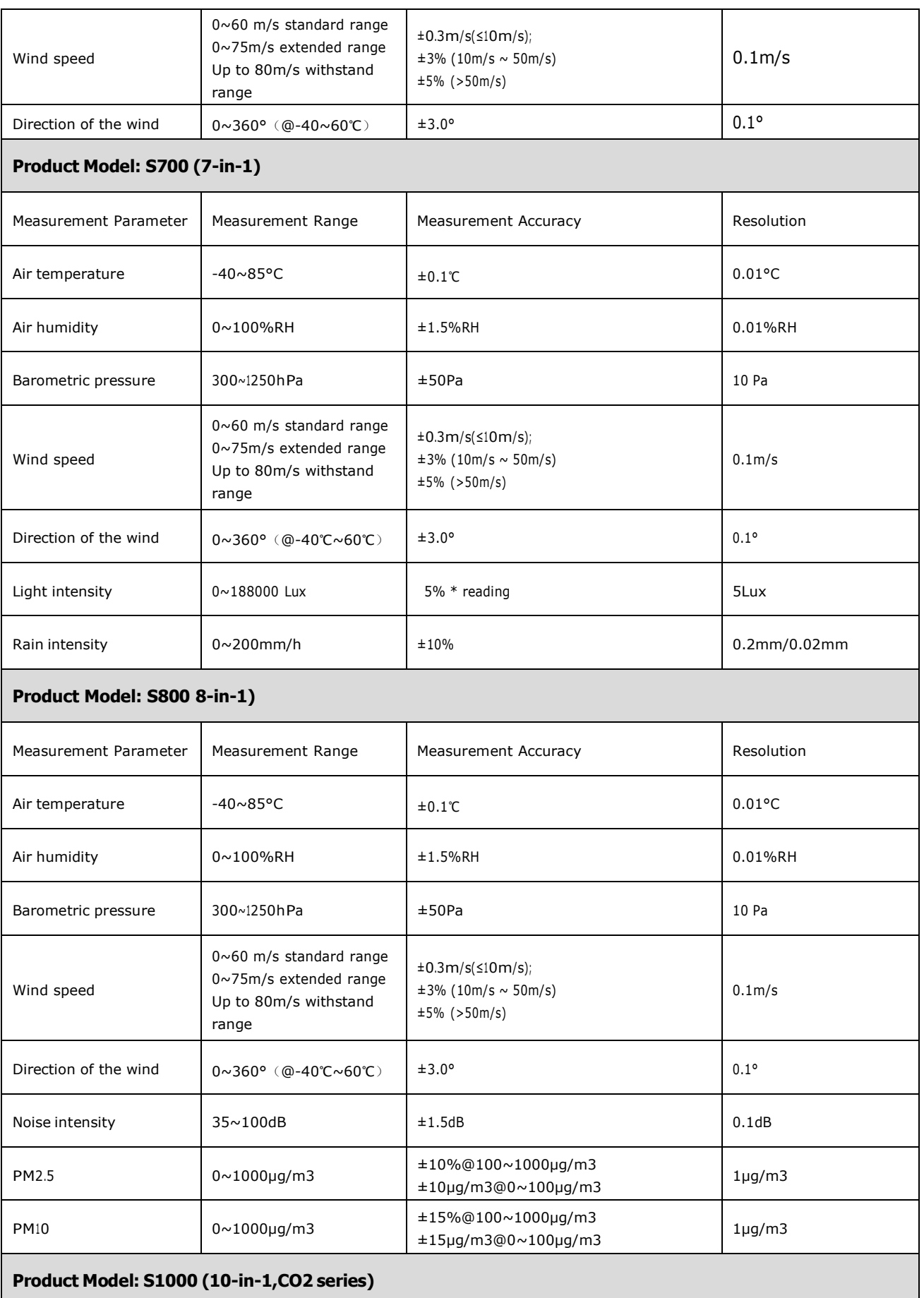

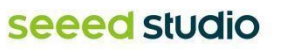

The 4 Page total 50 Page

Seeed Technology Co., Ltd. All rights reserved.

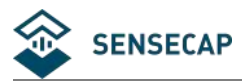

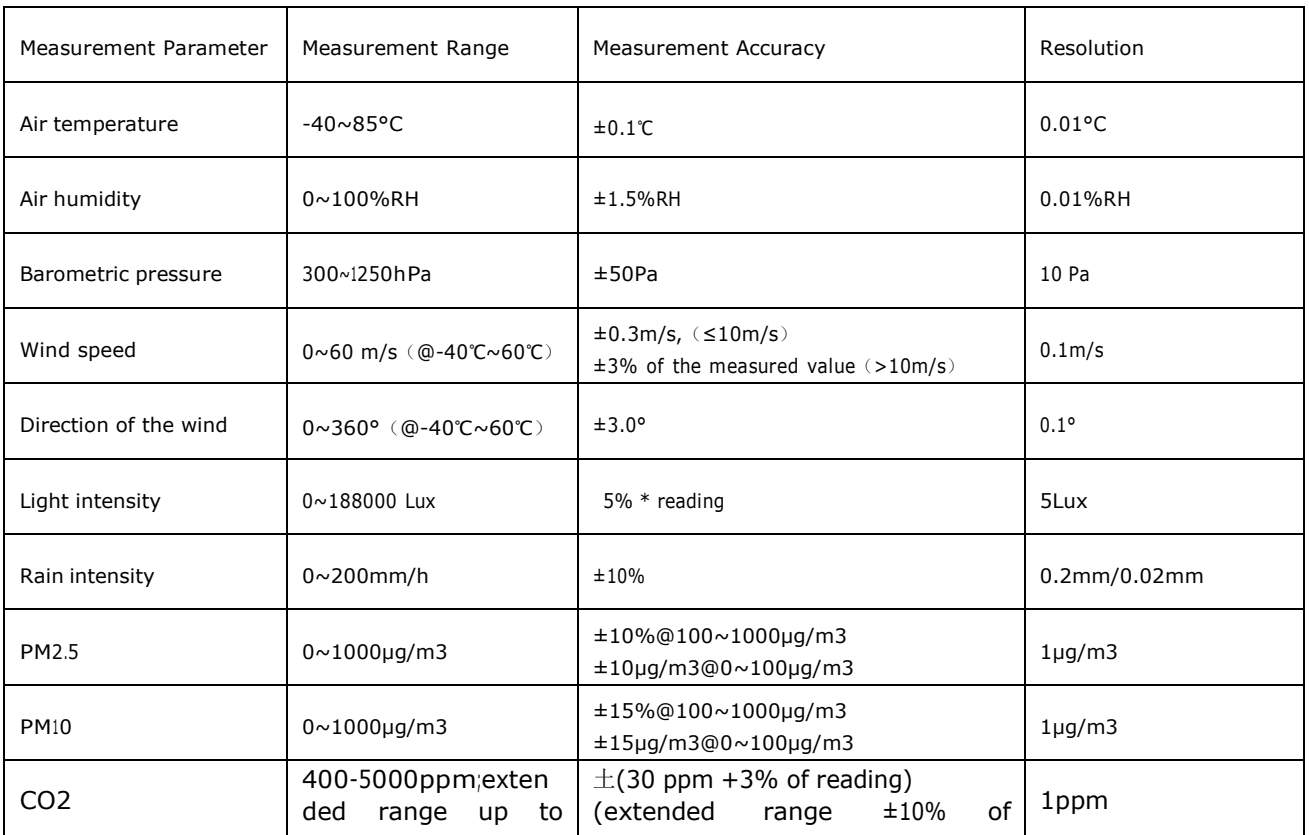

Note: Multi-in-one meteorological environment sensors with other monitoring elements can be customized. For specific requirements, please contact relevant personnel of the

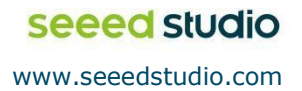

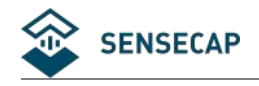

## <span id="page-5-0"></span>**<sup>2</sup> Installation**

Before the installation, check the packing list and make sure there are no missing parts.

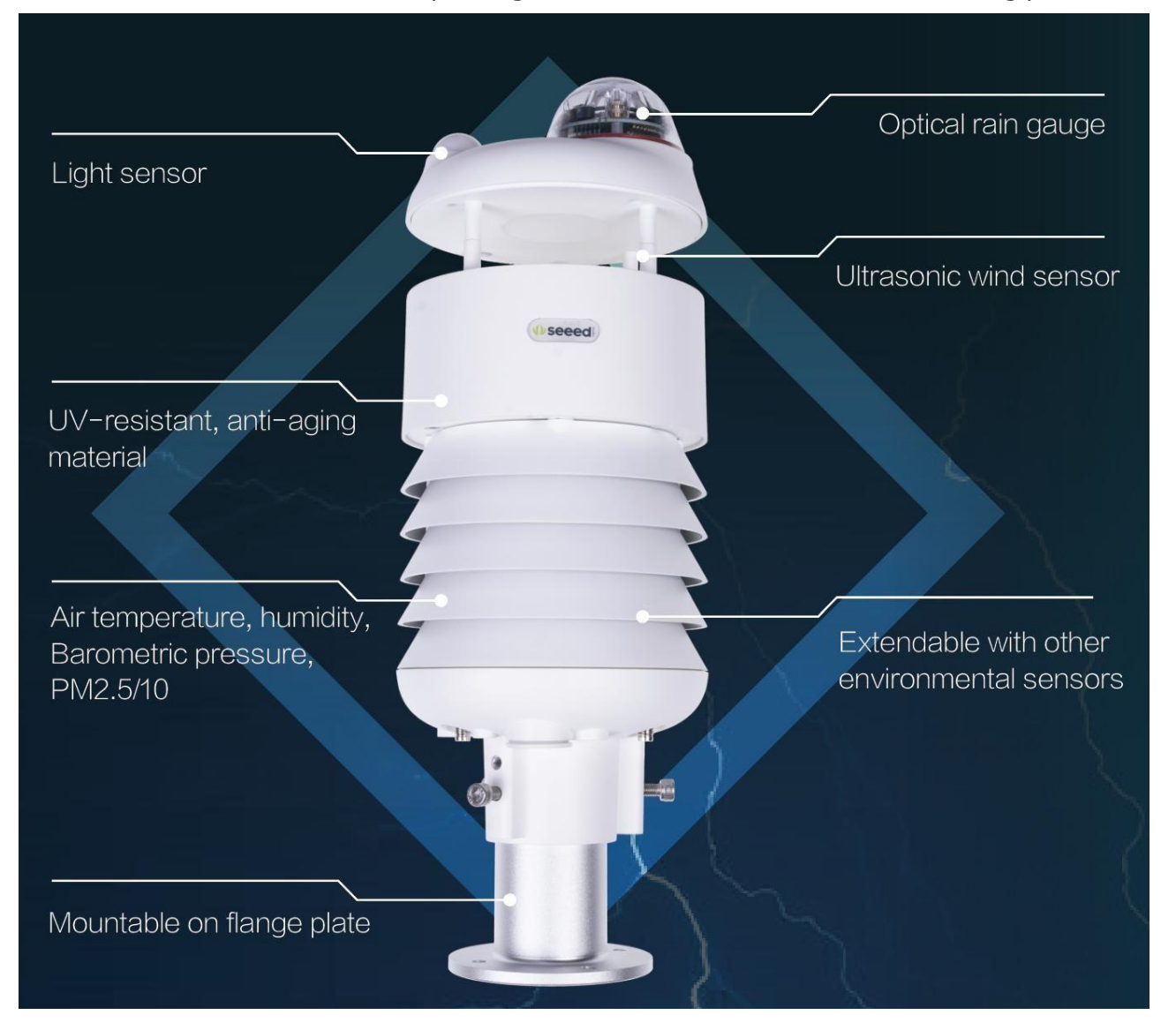

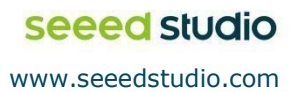

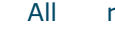

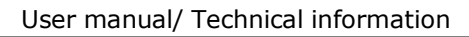

<span id="page-6-0"></span>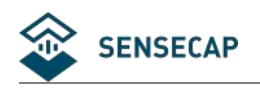

### **2.1 Packing List**

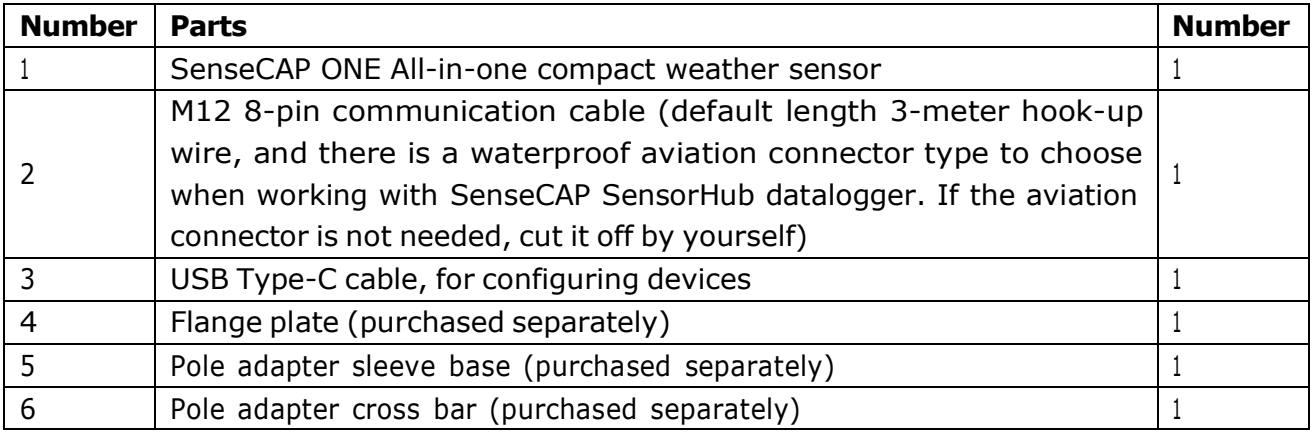

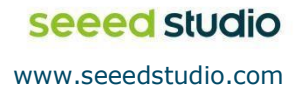

<span id="page-7-0"></span>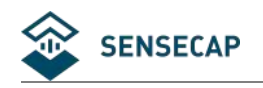

### **2.2 Installation**

### **2.2.1 Device Interface Introduction**

<span id="page-7-1"></span>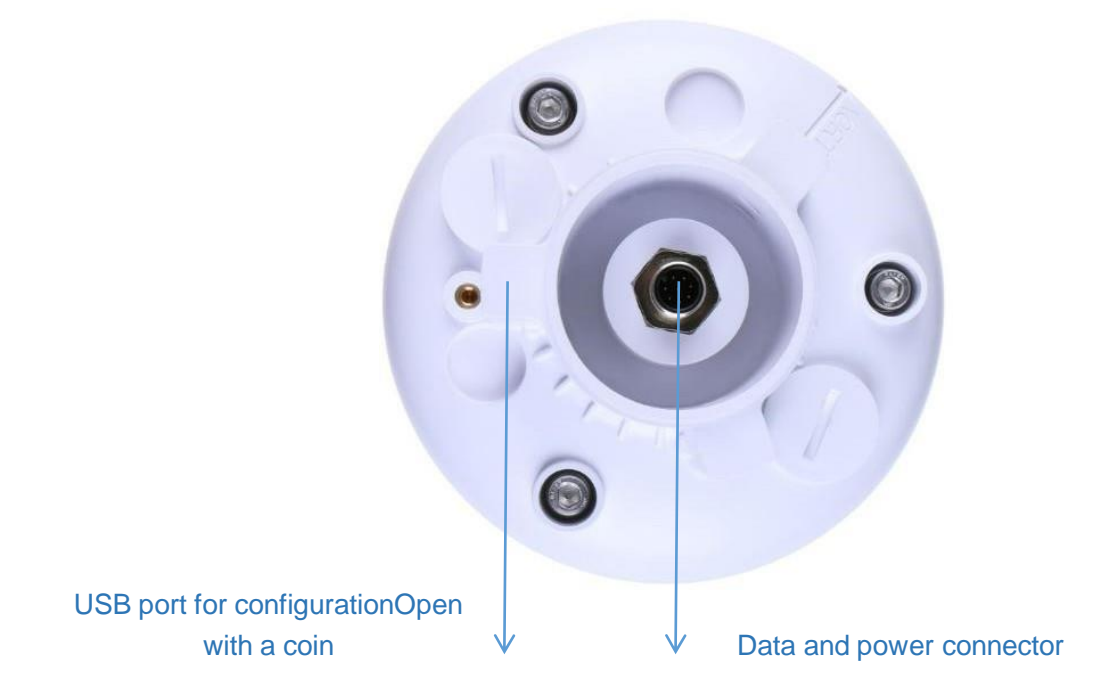

There are two connectors at the bottom of the device.

[www.seeedstudio.com](http://www.seeed.cc/)

seeed studio

- USB Type-C interface allows you to connect your computer with a normal USB Type-C cable to the device for configuration.
- The main data interface can be connected to the M12 8-pin cable, supporting multiple bus protocols

Seeed Technology Co., Ltd. All rights reserved.

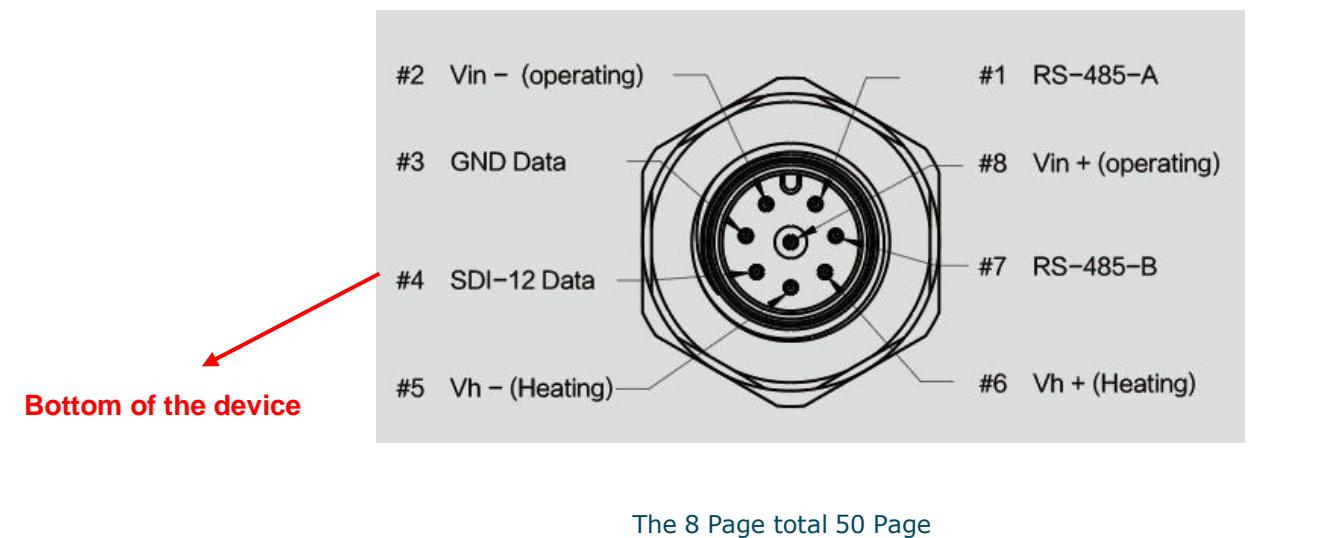

<span id="page-8-0"></span>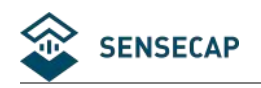

### **2.2.2 Connect with USB Cable**

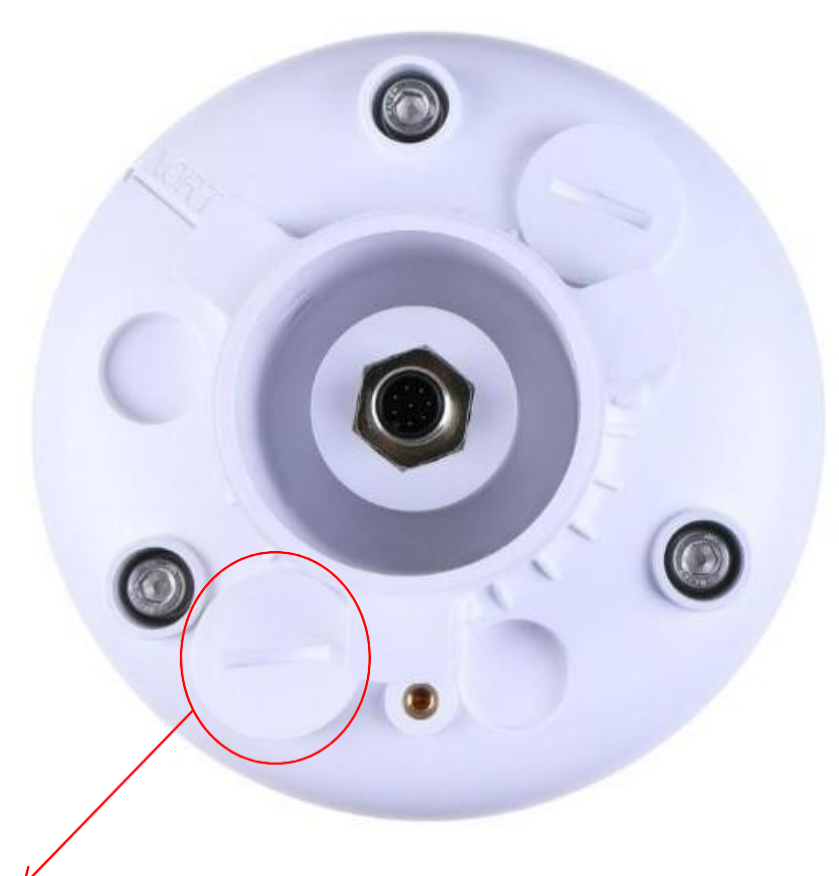

Note: The white cover (on the side near the label) should be tightened after debugging to prevent water from entering the device!

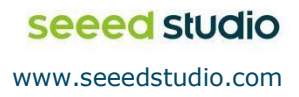

<span id="page-9-0"></span>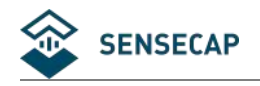

### **2.2.3 M12 Cable**

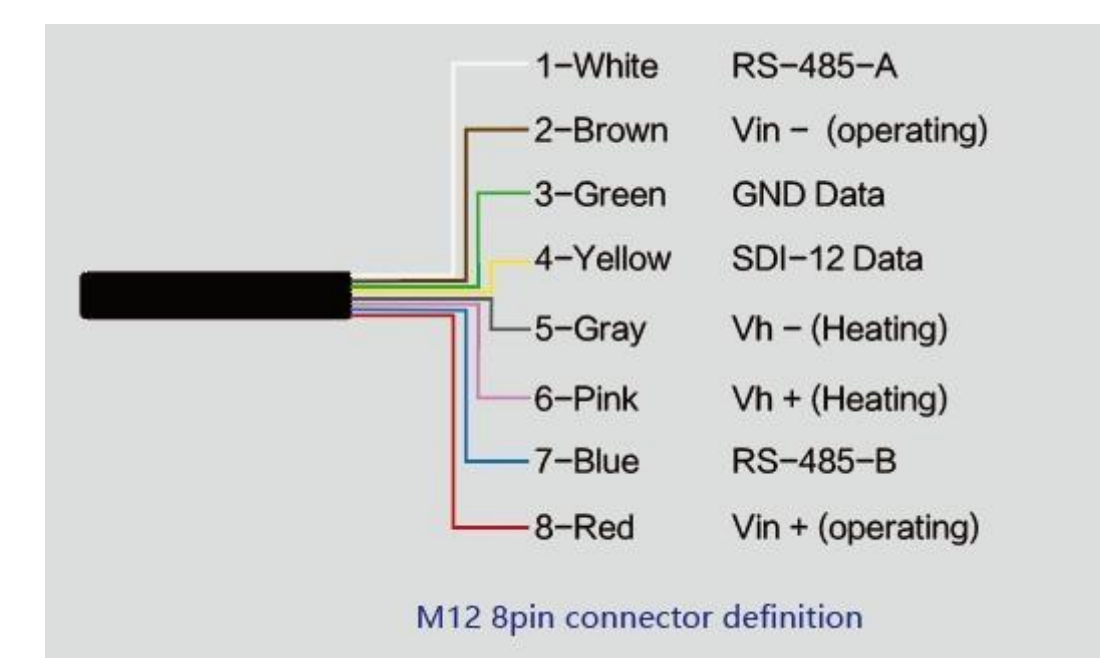

The device adopts an M12 8-pin connector, the different colored pins provide power and data communication (as shown in the above diagram).

When working with the RS-485, you can connect only 4 wires (not using a heating function), and the rest can be individually wrapped with tape to prevent short circuit

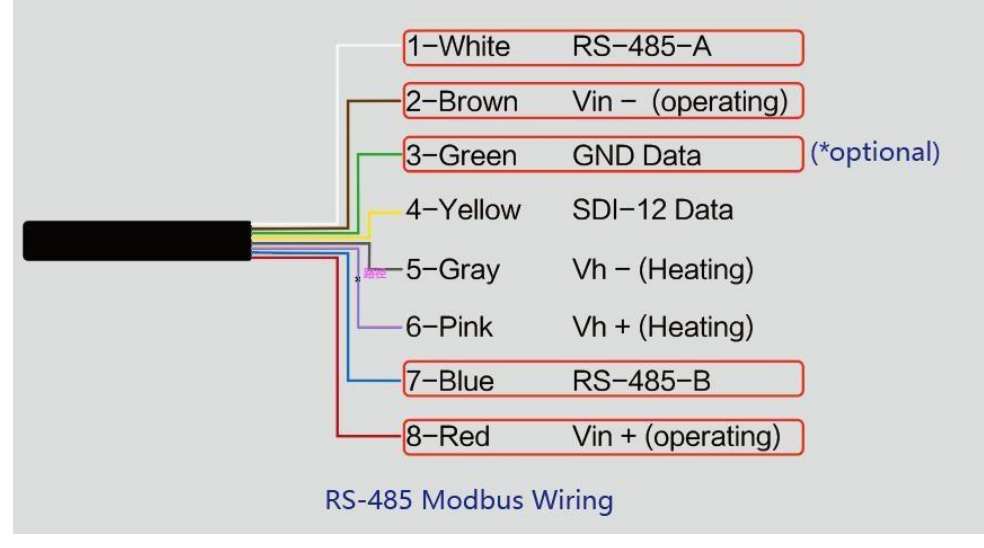

The holes of the cable and the pins of the device connector must be aligned when the cable is plugged in.

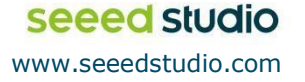

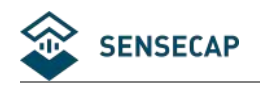

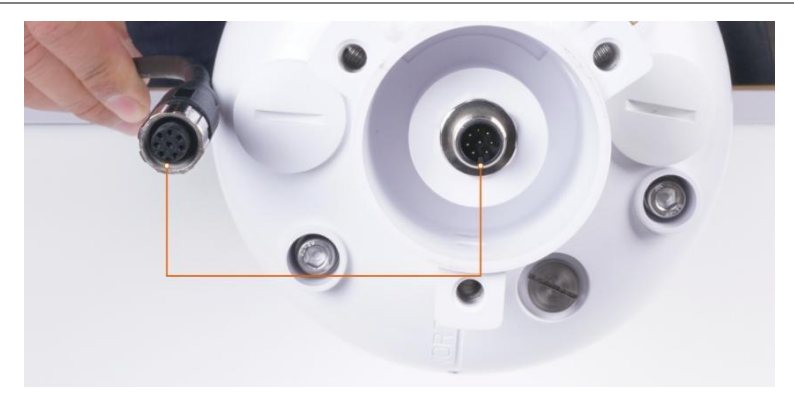

Plugin the cable and tighten it clockwise

Note: the cable is aimed at with the bottom before inserting it into the bottom.

Otherwise,the pins are skewed may cause the communication is abnormal .

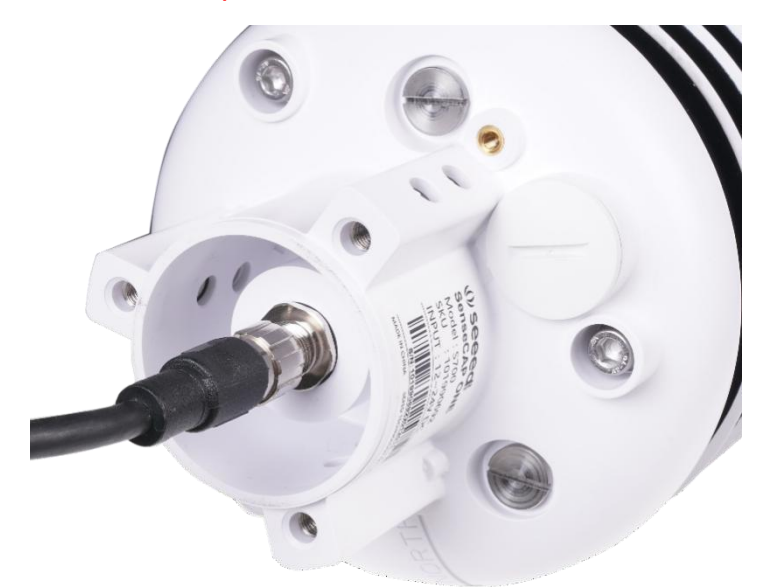

When using the device with a heating function, a separate 24V (24V@1A is recommended) power supply is required. Gray wire #5 is connected to the negative of the power supply, and pink wire #6 is connected to the positive pole of the power supply.

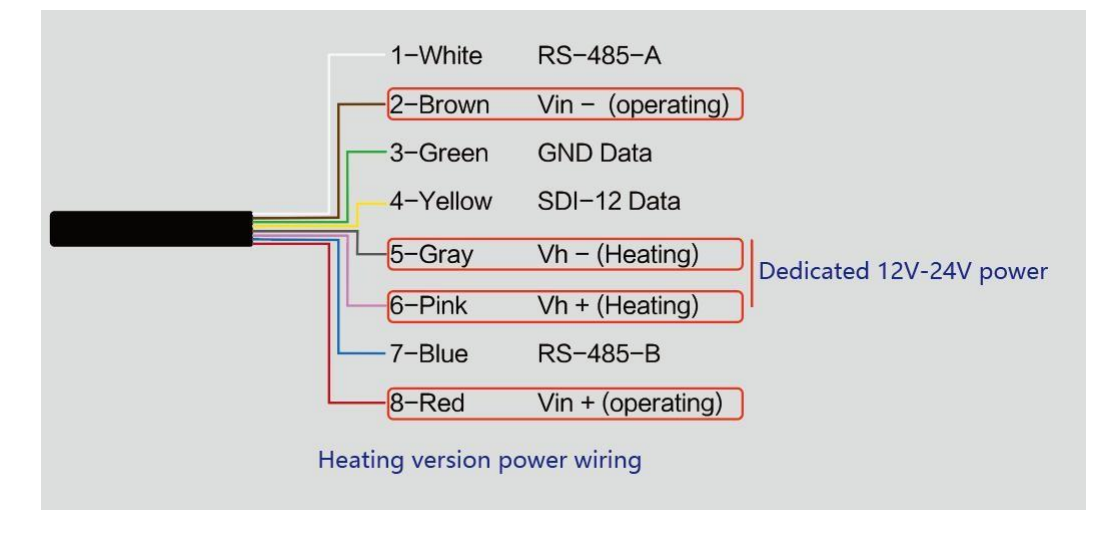

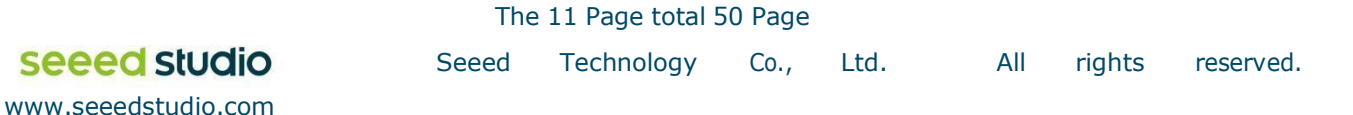

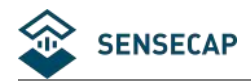

Reminding:

1. When the device needs to add power extension cable, if its length is more than 100 meters, it needs to use 24V/2A for power supply (without heating function);

2. When the heating function is enabled, the power supply of the heating module should be within 3

meters of the SenseCAP ONE.The distance between the power supply of the heating module and

the device is not more than 5m. Please use the 3m / 5m conversion cables sold by our company.

### **2.2.4 Install the device.**

<span id="page-11-0"></span>There are two major installation methods, either mount on a pole with a sleeve or a platform with a flange plate.

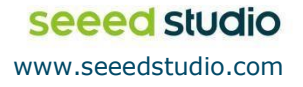

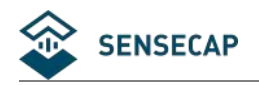

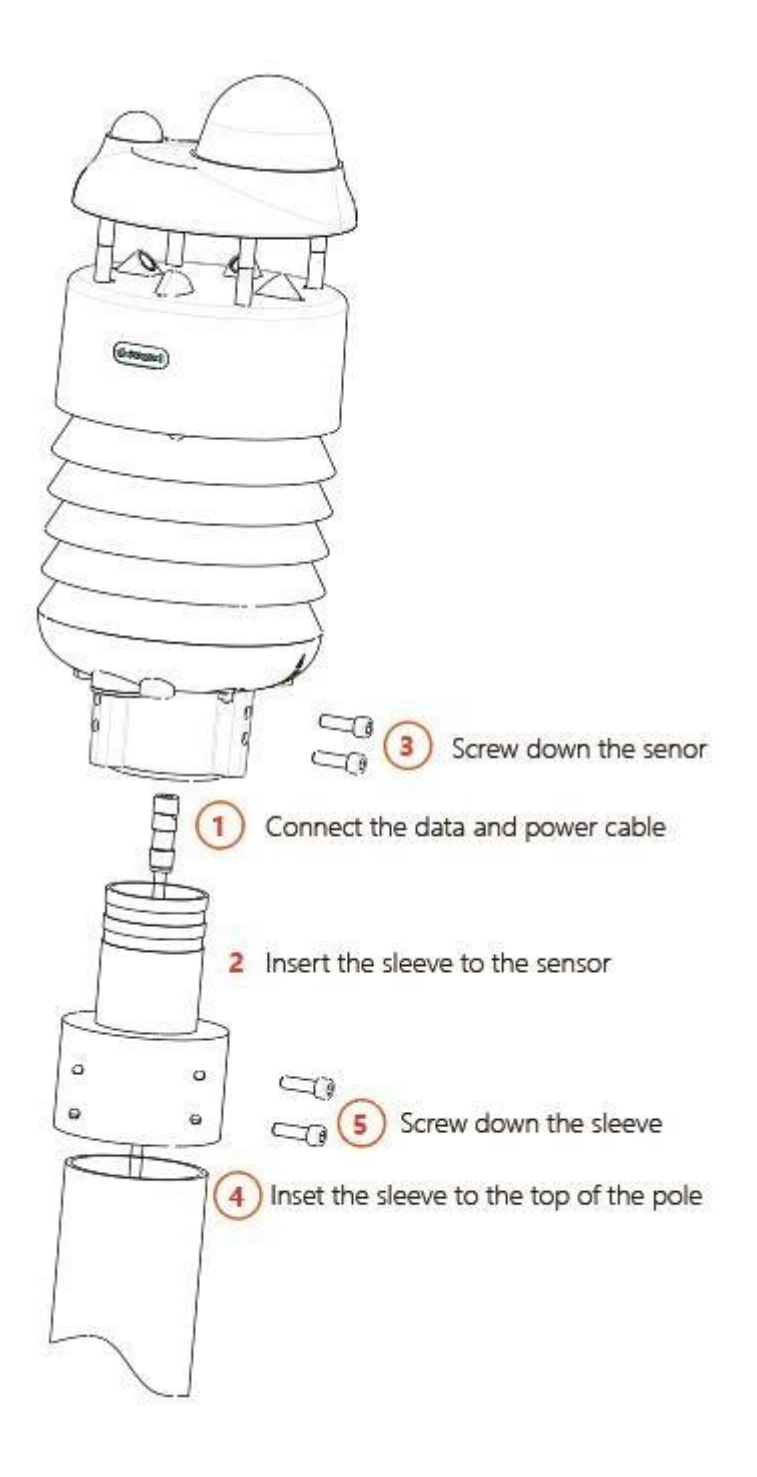

The size of the sleeve is shown below.

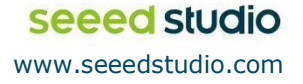

The 13 Page total 50 Page Seeed Technology Co., Ltd. All rights reserved.

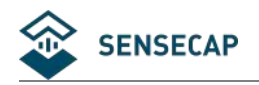

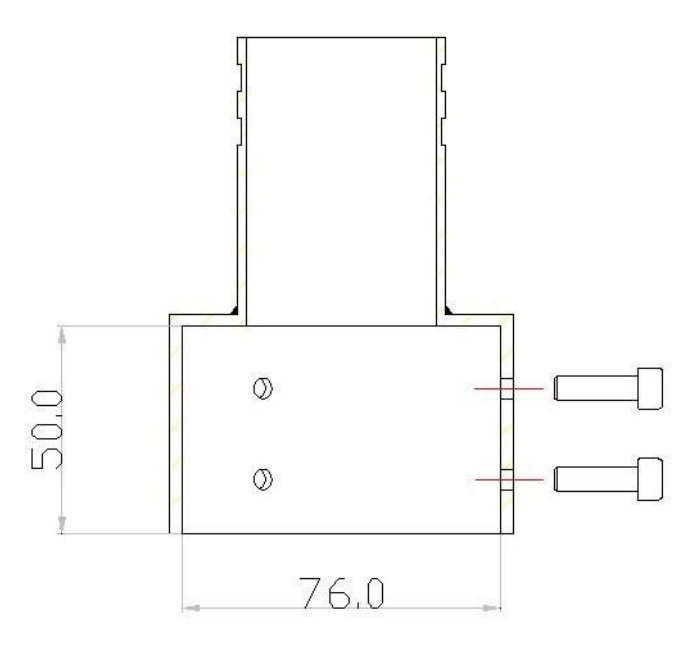

It is recommended that the diameter of the pole should be less than or equal to 75cm.

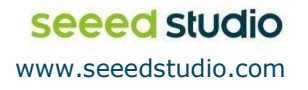

The 14 Page total 50 Page Seeed Technology Co., Ltd. All rights reserved.

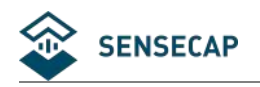

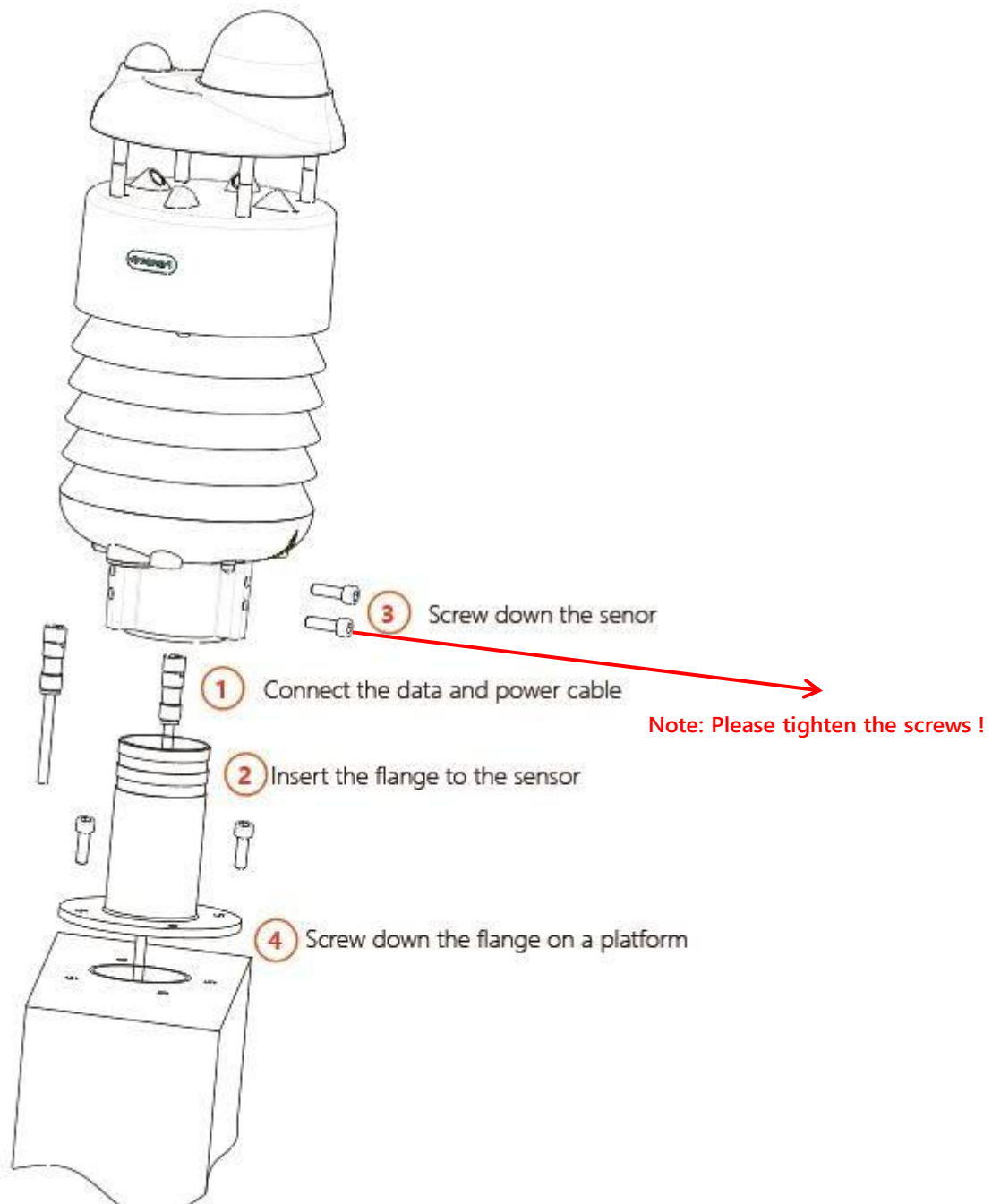

The dimension of the flange plate is shown below.

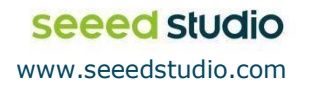

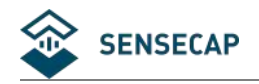

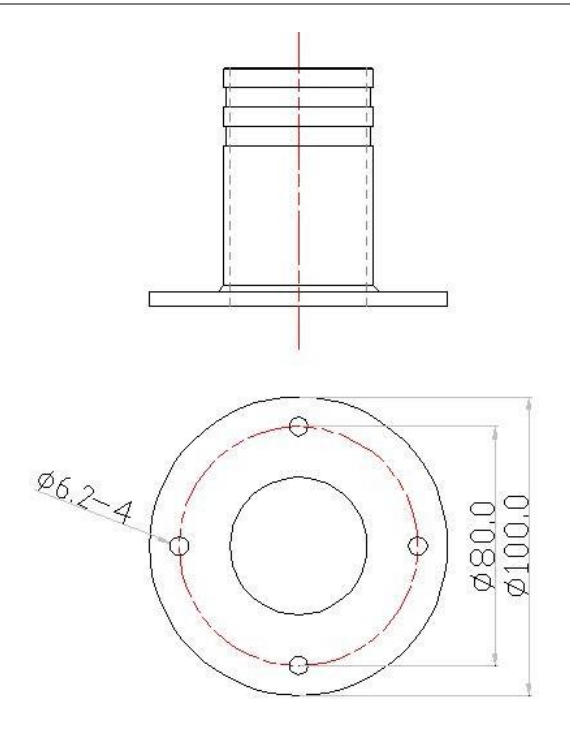

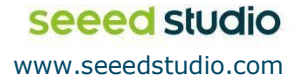

The 16 Page total 50 Page Seeed Technology Co., Ltd. All rights reserved.

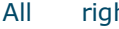

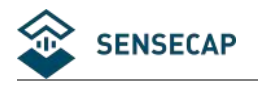

## <span id="page-16-0"></span>**<sup>3</sup> Device's Operating Mode**

After installation, you can power on the device, configure it and collect data from the device. The device has two operating modes, **configuration mode, and working mode.**

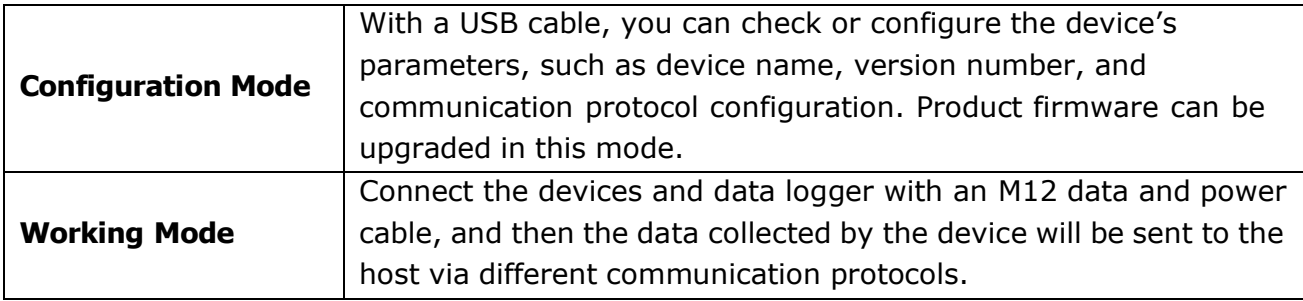

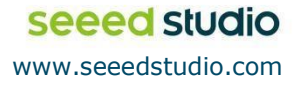

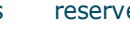

<span id="page-17-0"></span>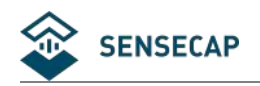

### **3.1 Configure the device via USB port**

There is a waterproof round cover at the bottom of the device. Turn it counterclockwise to remove this cover, and you can see a USB Type-C connector and a configuration button.

Connect the device to your computer with a USB Type-C cable. The computer will automatically install the device driver. After the driver is successfully installed, you can see a serial port in the device's manager.

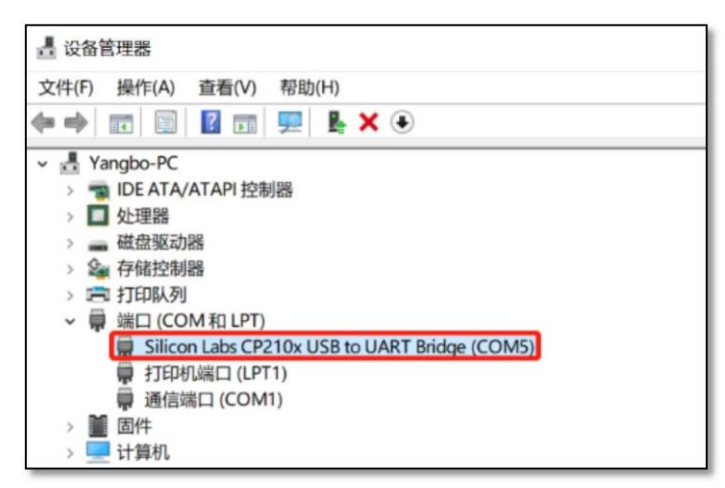

If the driver is not installed automatically, click this link to manually [download](https://www.silabs.com/products/development-tools/software/usb-to-uart-bridge-vcp-drivers) and [install](https://www.silabs.com/products/development-tools/software/usb-to-uart-bridge-vcp-drivers) the

### [driver.](https://www.silabs.com/products/development-tools/software/usb-to-uart-bridge-vcp-drivers)(The version is CP210x Windows Drivers)

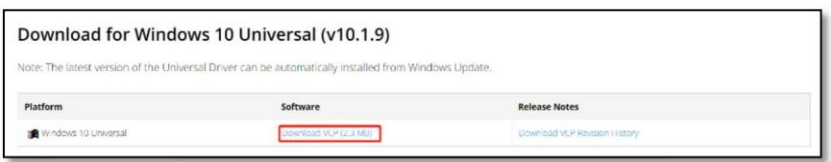

### **There are two methods to configure the device:**

- SenseCAP ONE Configuration Tool
- Serial debug tool

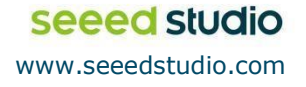

<span id="page-18-0"></span>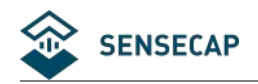

### **3.2 SenseCAP ONE Configuration Tool**

SenseCAP ONE Configuration Tool offers a graphical interface for you to configure the device. And you can download the tool from the GitHub link below:

<https://github.com/Seeed-Solution/SenseCAP-One-Configuration-Tool/releases>

Select the software for the respective operating system, Windows, macOS, or Linux based on your needs.

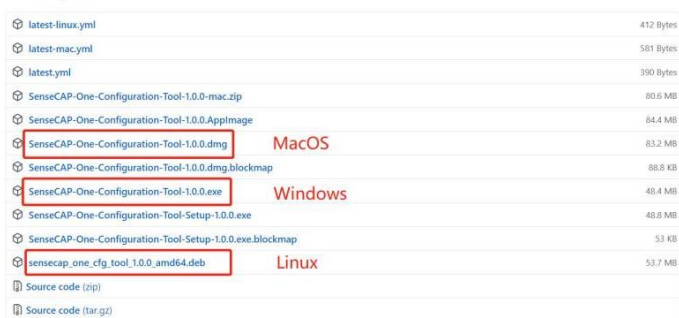

The next image shows the main interface of the SenseCAP ONE Configuration Tool.

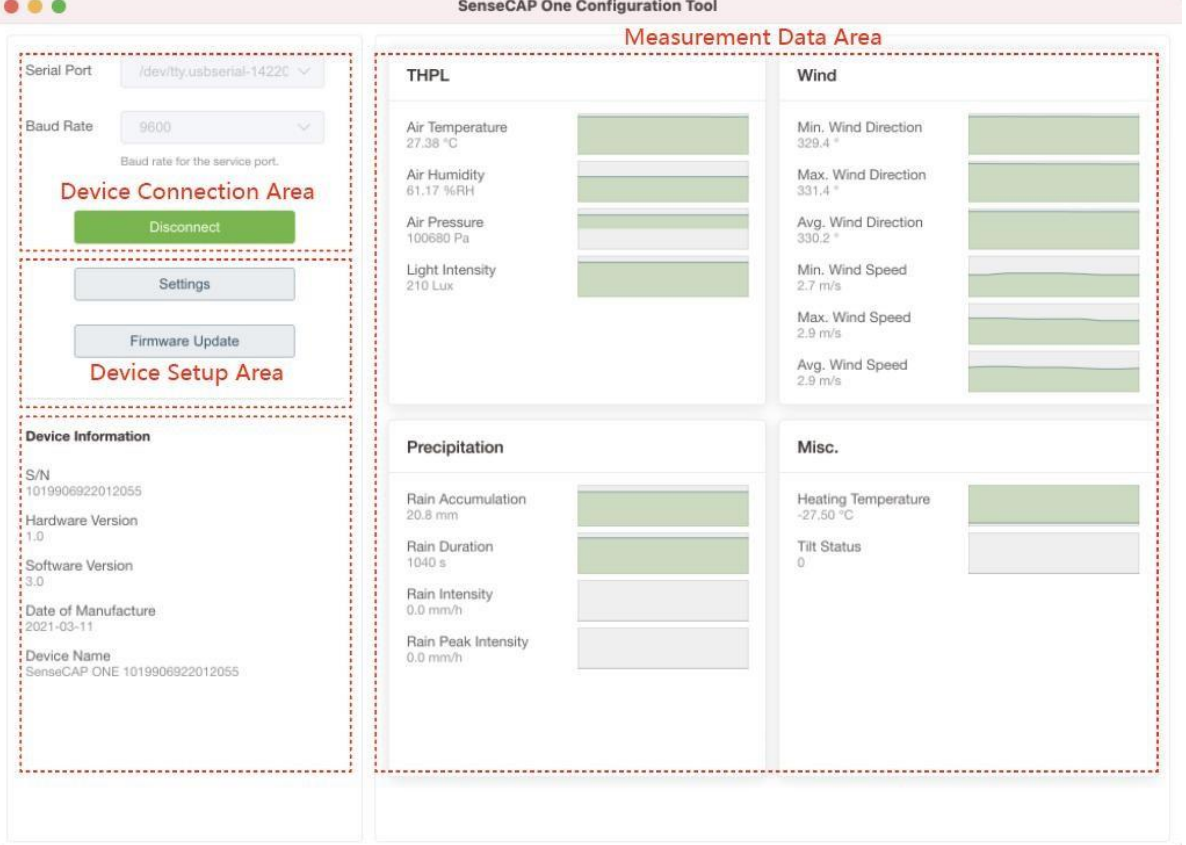

- 1. Open the software, click on the pull-down box at the serial port, select the corresponding serial port of the device.
- 2. Set the Baud rate to 9600.
- 3. Click connect, if the connection is successful, the sensor data area on the right will show the corresponding measurements.

The 19 Page total 50 Page

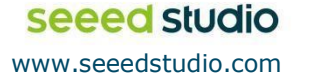

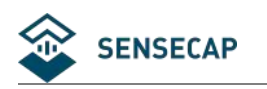

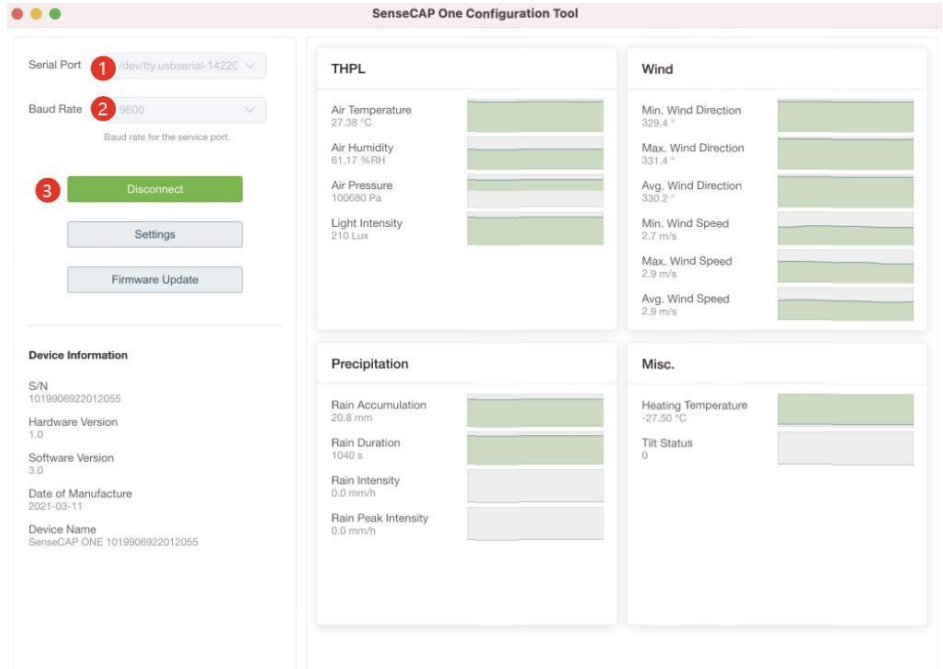

Click Settings to enter the device settings,and click"Read From Device"to obtain the Information of the device.

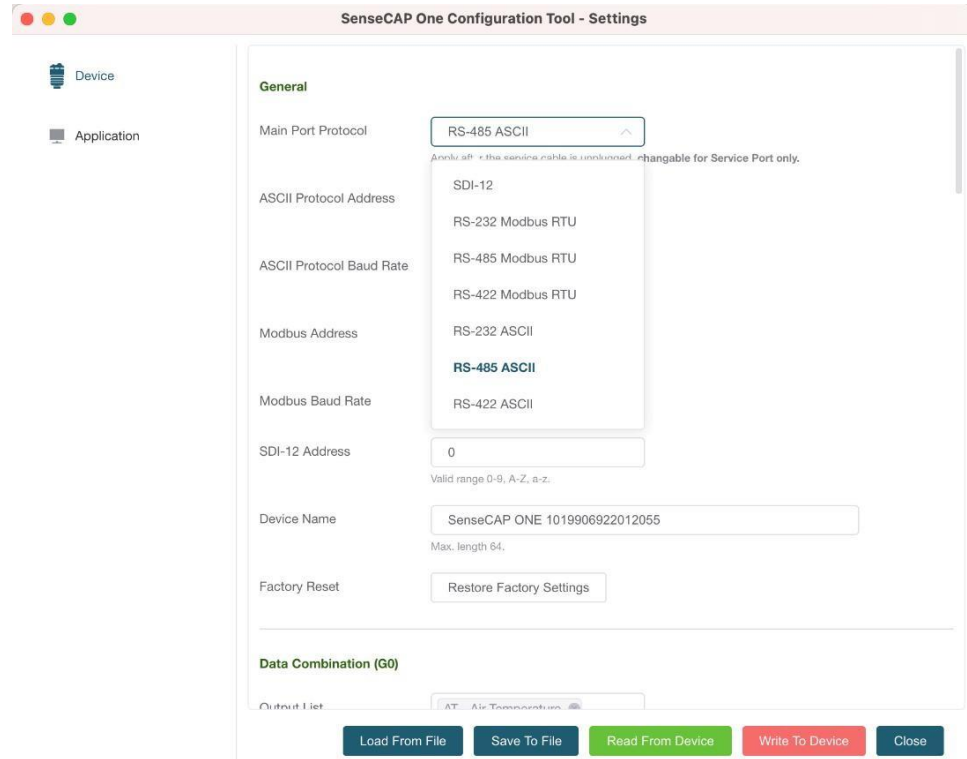

1. Select the communication protocol. In the example here we choose the RS-485 Modbus RTU.

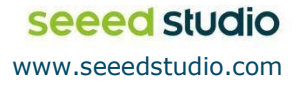

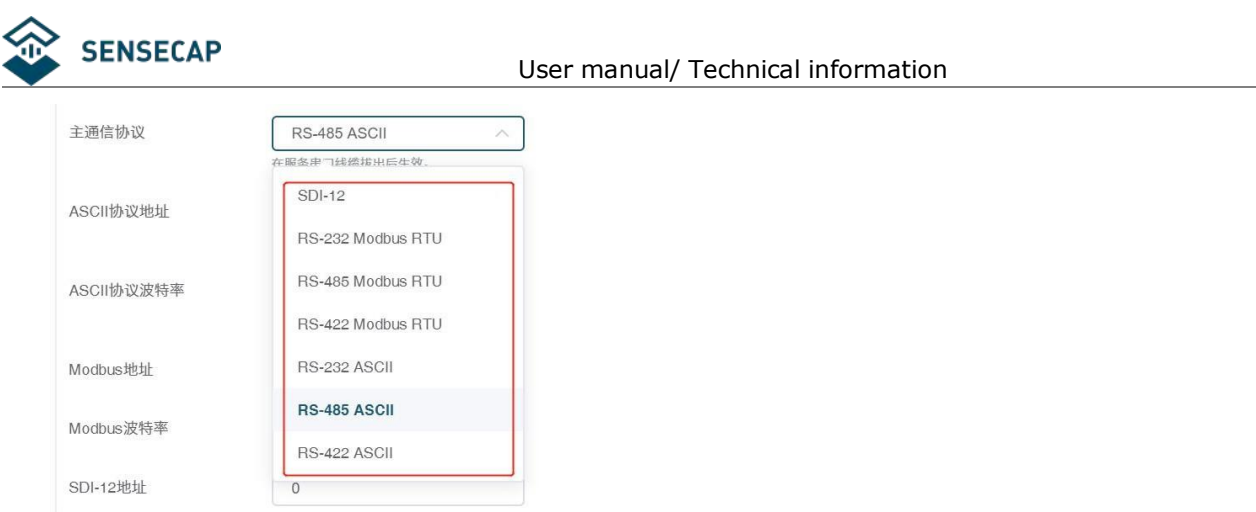

2. Modify the Modbus address: write the address in the Modbus address, and then click "Write to Device".

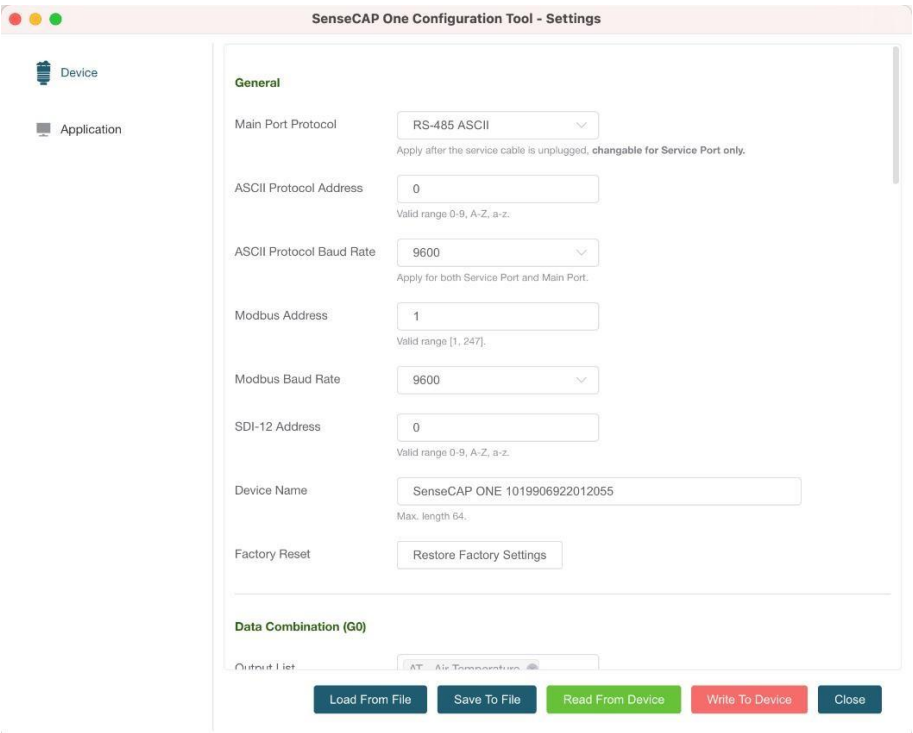

On the configuration page, you can modify the following: device name, data type, and data upload interval. After any modification, you will need to click "Write to Device" for the changes to take effect.

In application settings, you can set the cycle for the tool to read sensor data, with the minimum as 2S, and a dot range for the curve.

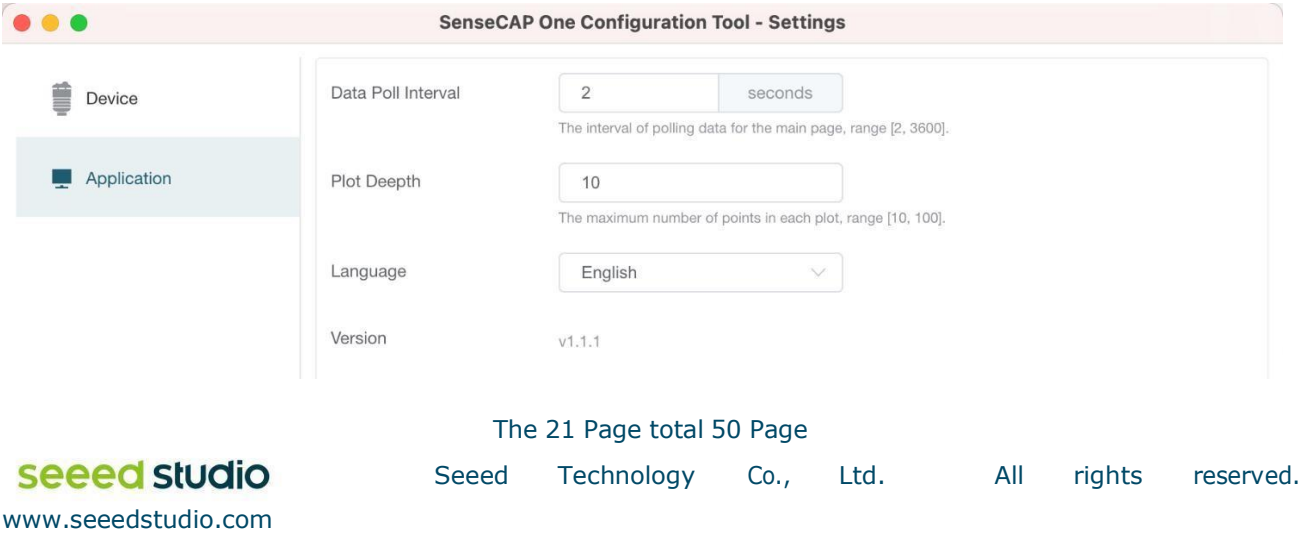

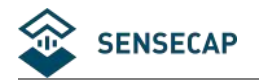

Click "Firmware Update" to update the device firmware. Please contact sales or technical support at (sensecap@seeed.cc) to get the firmware.

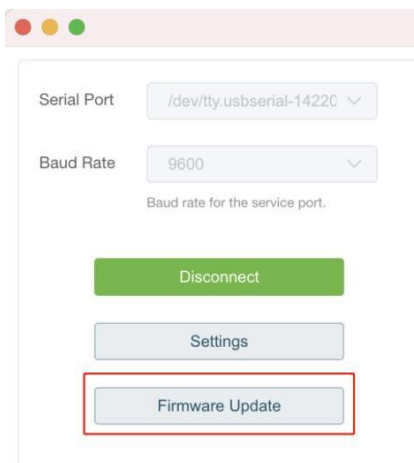

On the upgrade page, you will need to choose to update the mainboard firmware or the driver board firmware. Select the firmware file at your local repository, click "Update Now". If there is an unexpected power break during the update process, the update won't be executed. You will need to go through the same process to update the firmware.

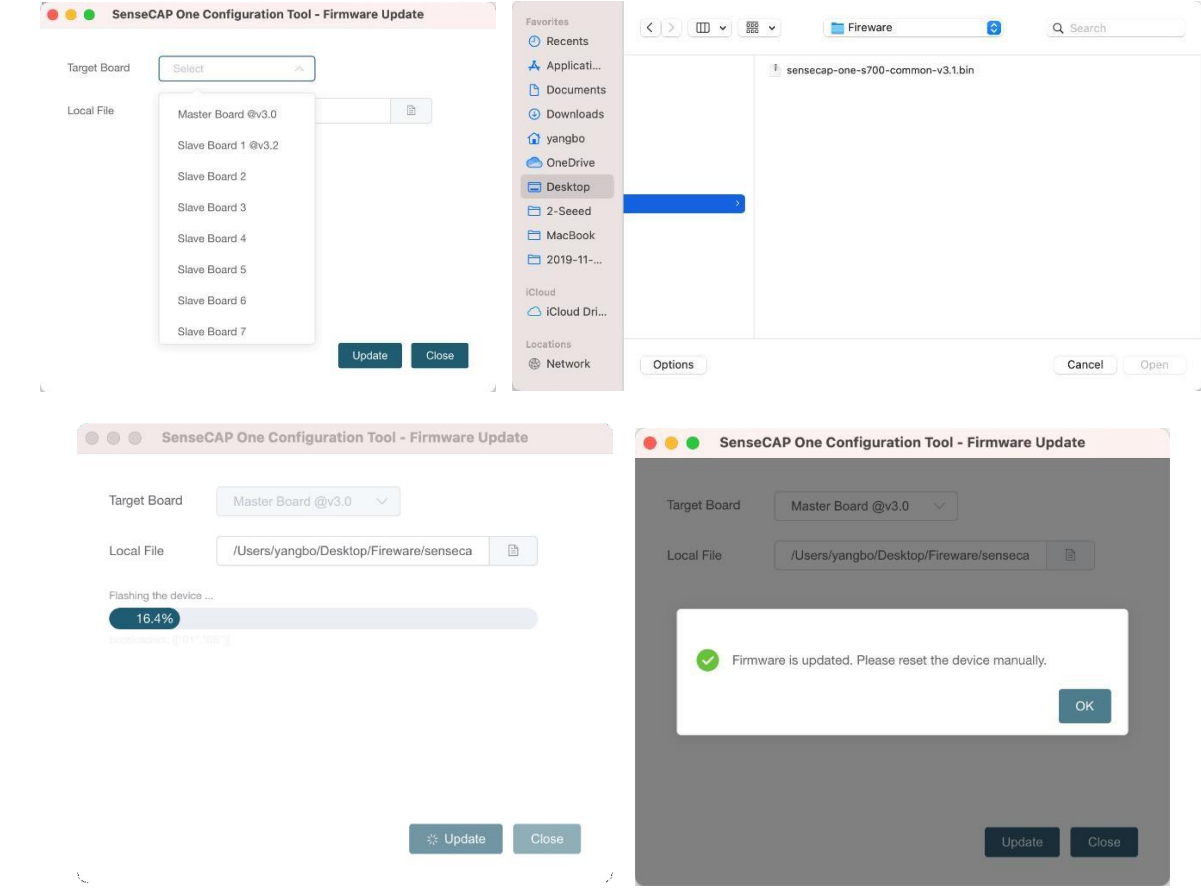

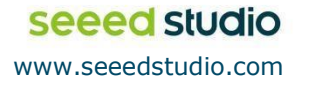

<span id="page-22-0"></span>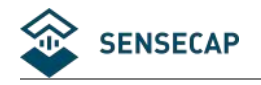

### **3.3 Serial debug tool**

The communication settings are as follows:

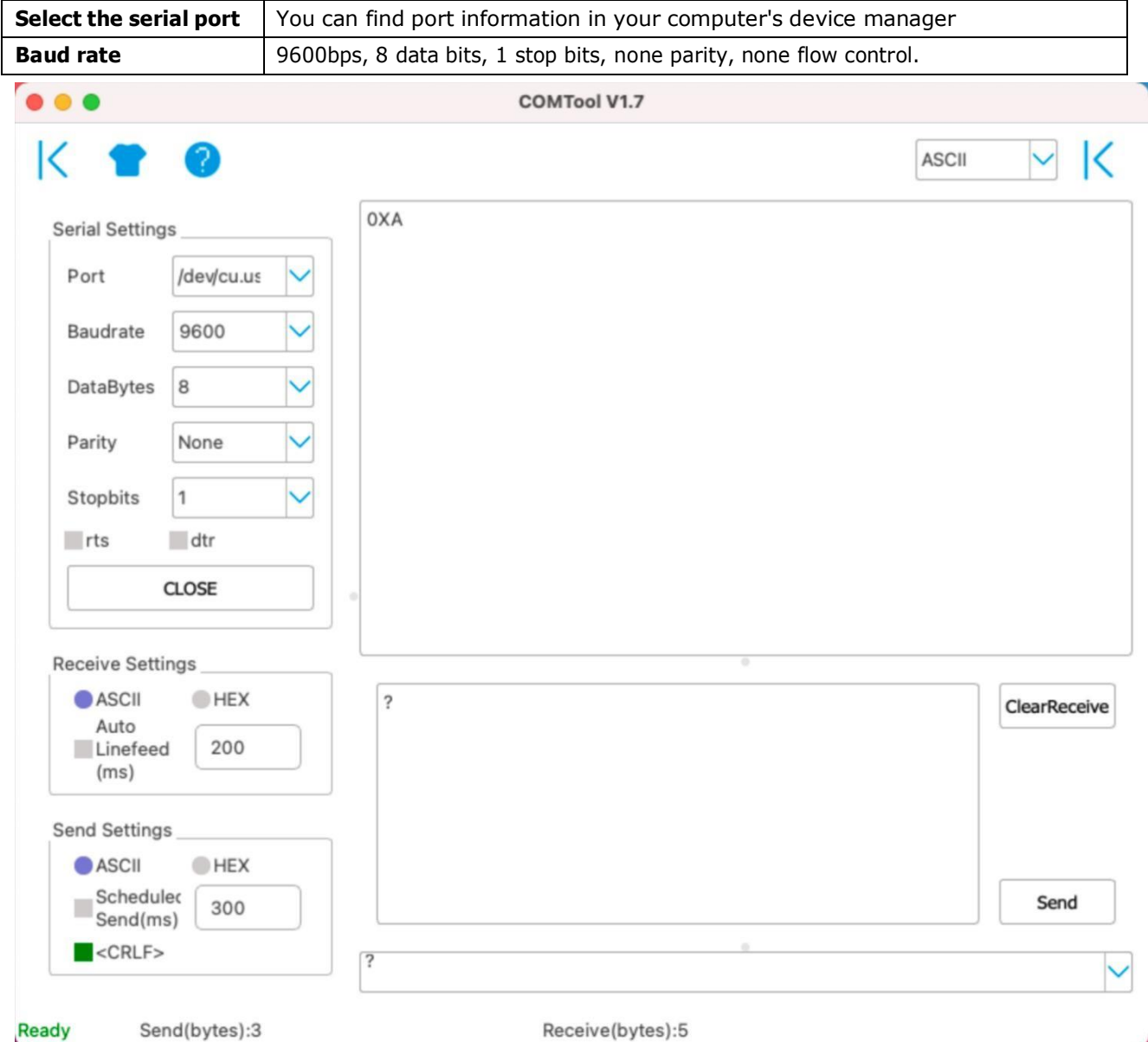

- In the Serial Debug Assistant, select the corresponding COM port.
- Check the "click Enter to start a new line" check box.
- Set the baud rate to 9,600.
- Send ? in the send area.
- If you receive the corresponding 0XA message in the serial receive window, the configuration is successful. If not, please check the COM port and the baud rate.

Please check the detailed ASIIC command in the next chapter.

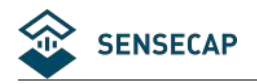

## <span id="page-23-0"></span>**<sup>4</sup> Communication Protocols**

The device supports the following communication protocols:

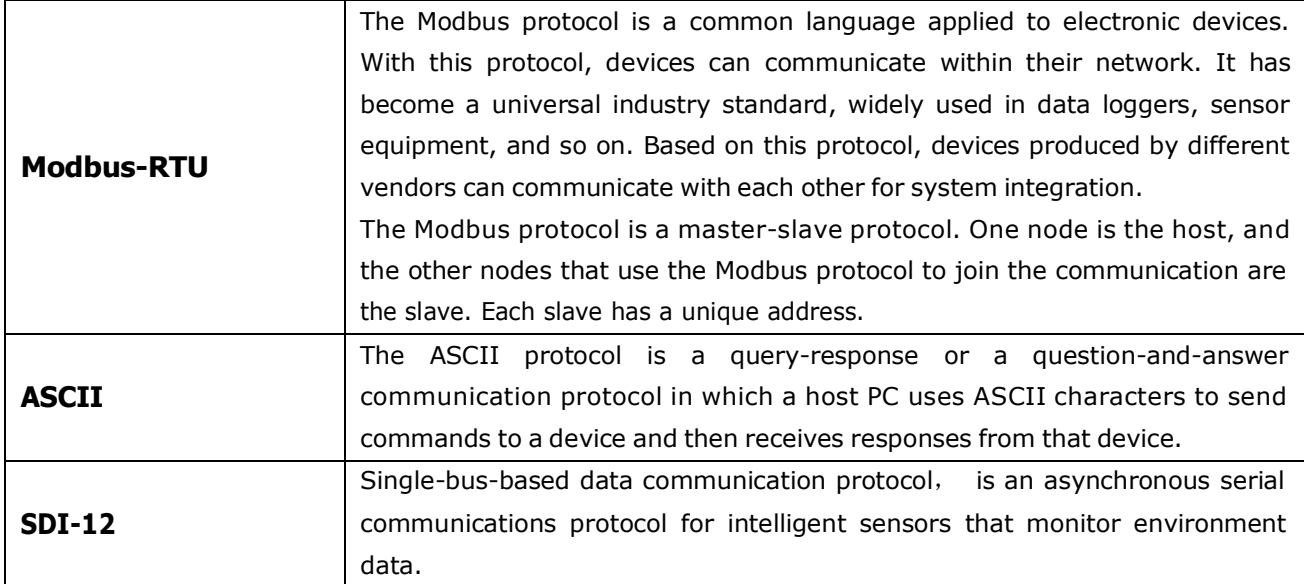

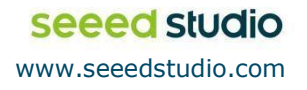

<span id="page-24-0"></span>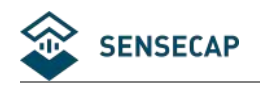

### **4.1 Modbus-RTU Protocol**

To start Modbus-RTU communication, the M12 data cable of the device needs to be connected to the RS-485 port of one Data Logger, which powers up the device at a voltage of 12V-24V. The following image is a diagram of the wiring:

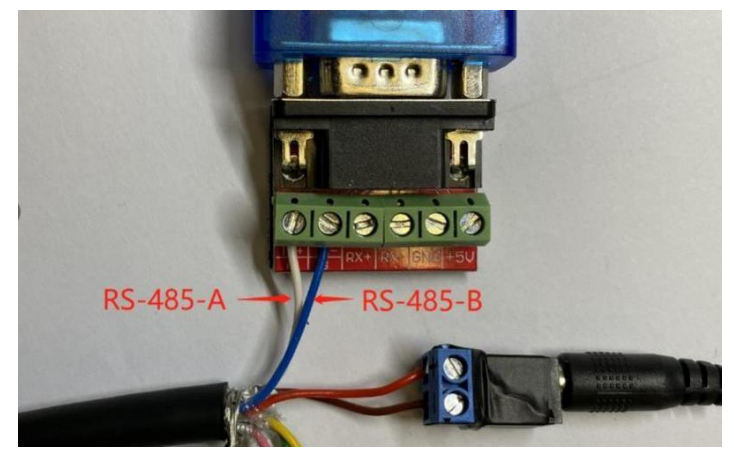

### **Protocol communication parameters**

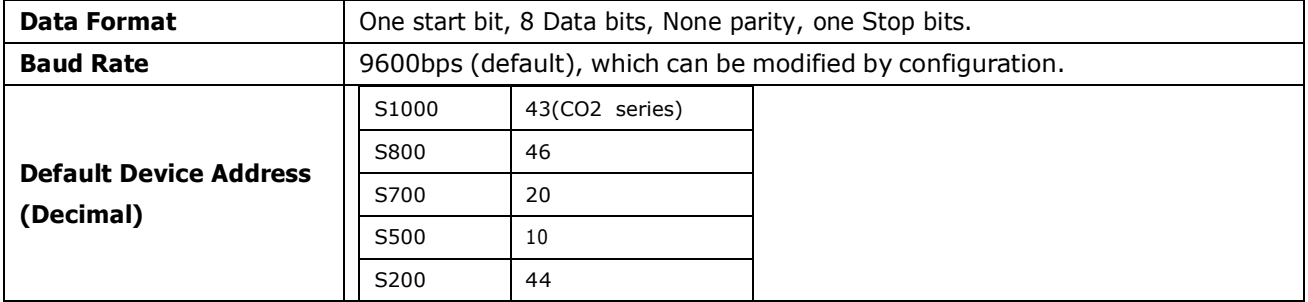

### **4.1.1 Modbus-RTU Protocol Message Format**

<span id="page-24-1"></span>Sensor data is stored in the Input Register and is read-only

The device address and the communication baud rate of RS-485 are stored in the Holding Register and can be modified.

Each register is 16bits and takes up 2 bytes.

### **Read the message from the input register.**

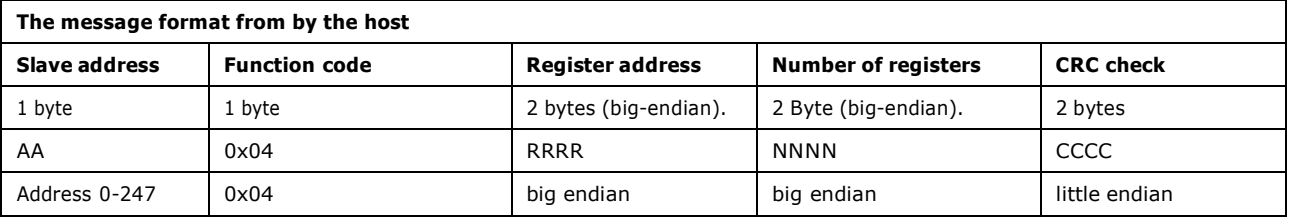

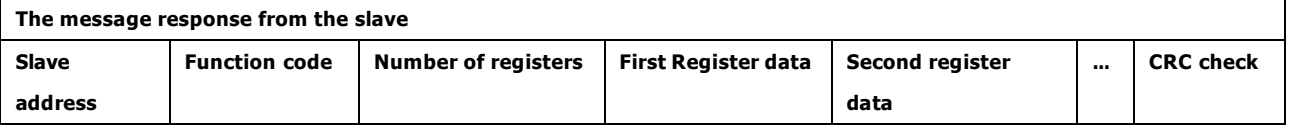

The 25 Page total 50 Page

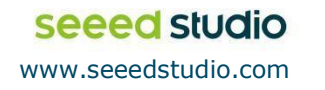

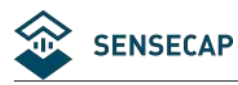

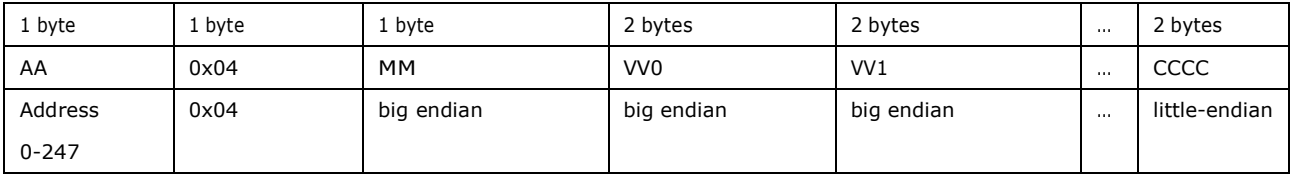

### **Read and write the holding register.**

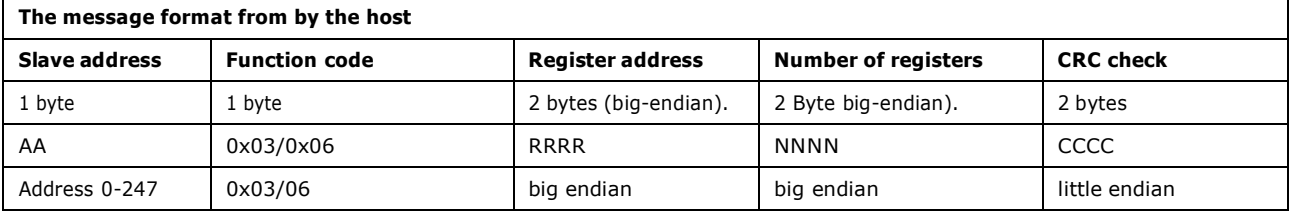

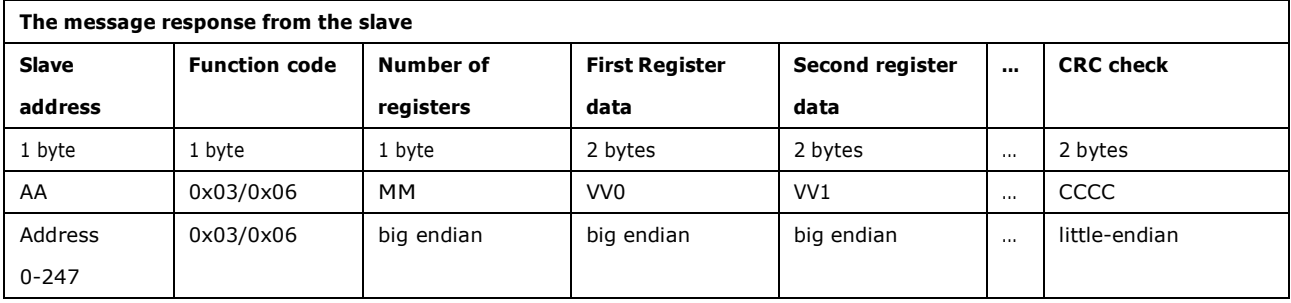

### **4.1.2 Register Address Definition**

<span id="page-25-0"></span>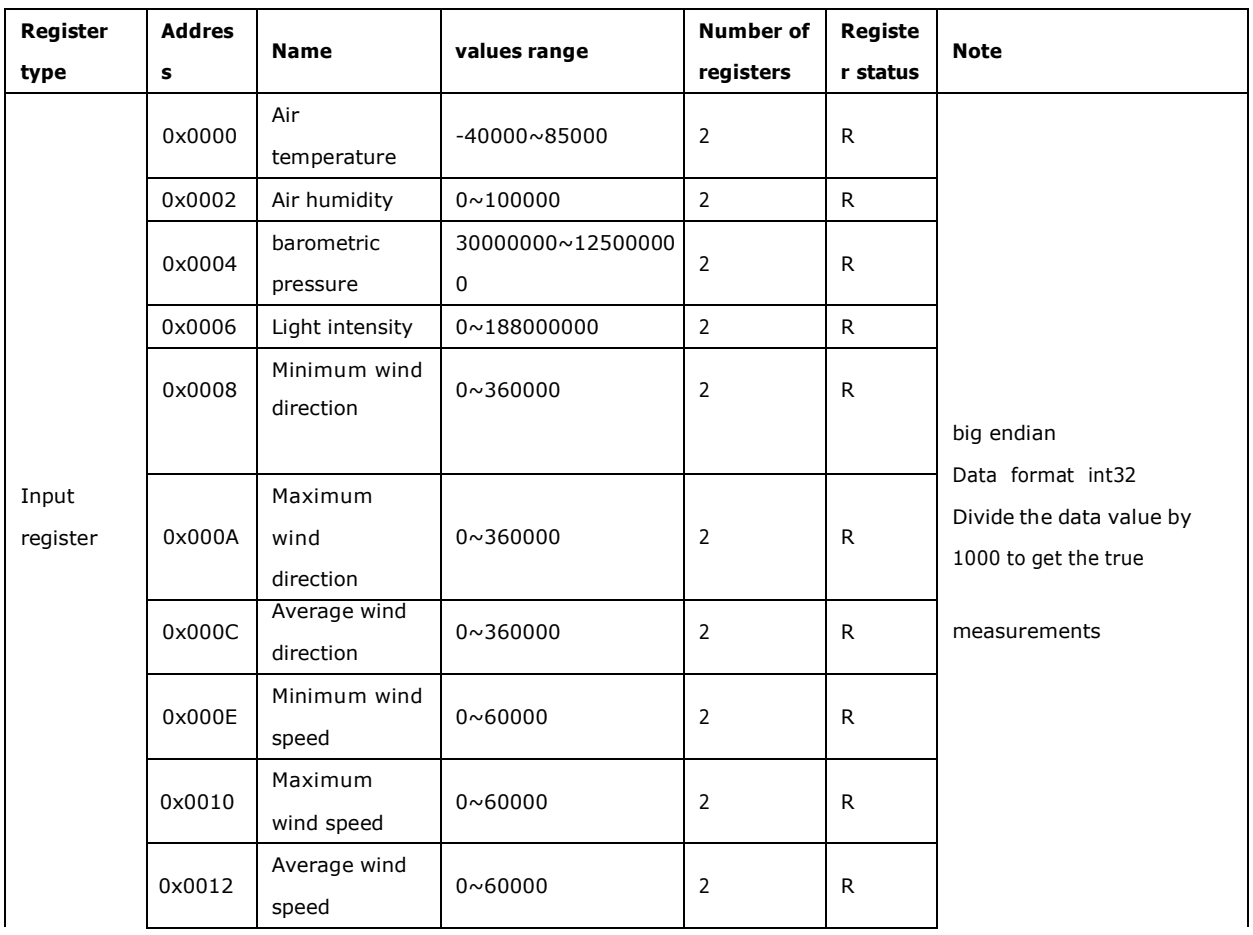

The 26 Page total 50 Page

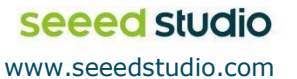

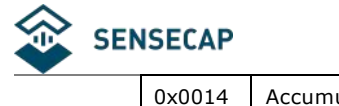

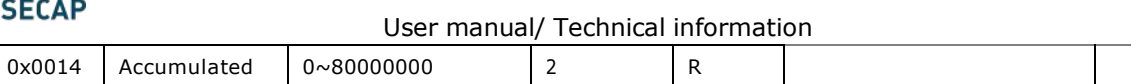

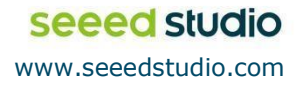

The 27 Page total 50 Page Seeed Technology Co., Ltd. All rights reserved.

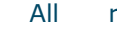

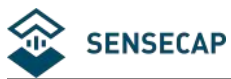

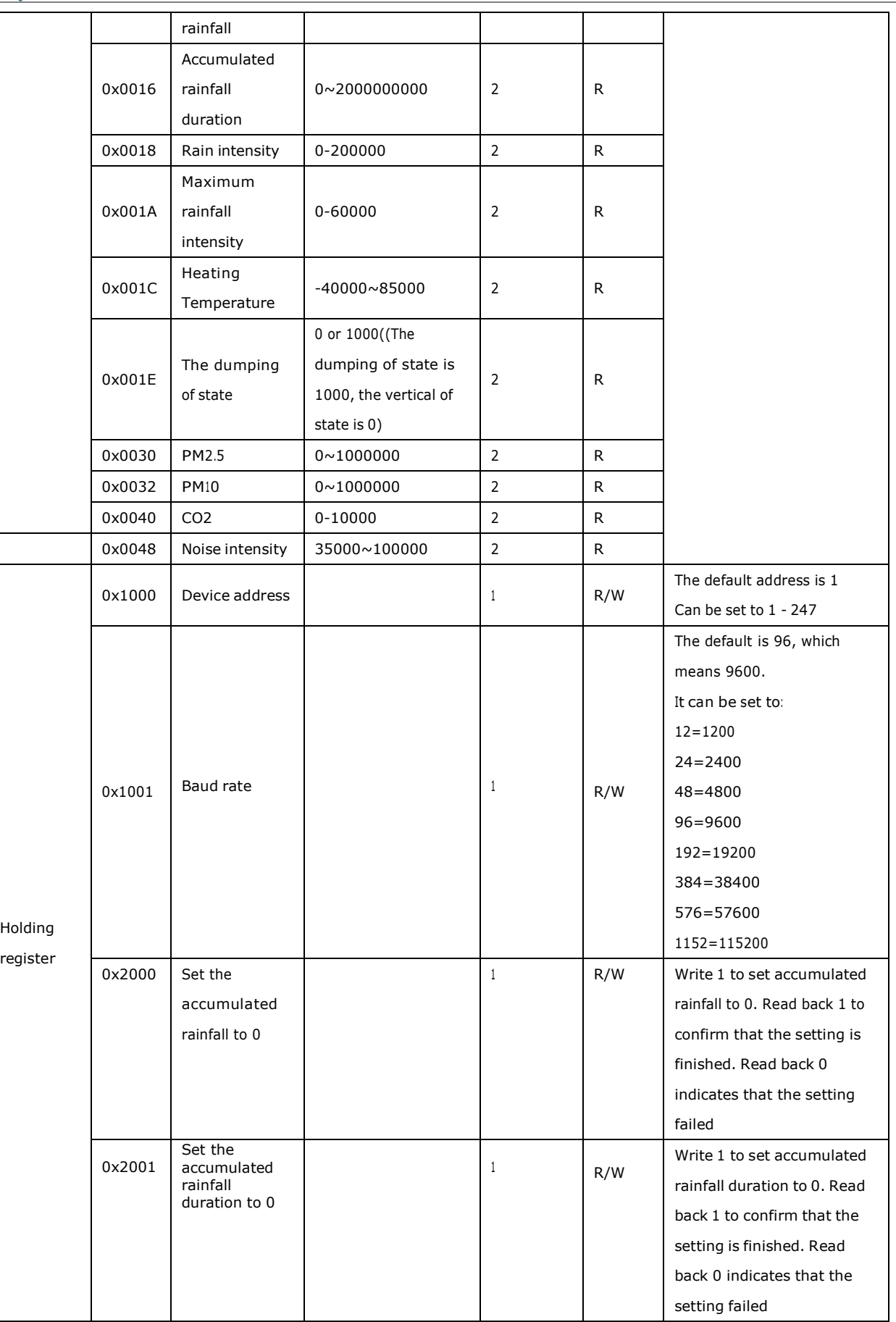

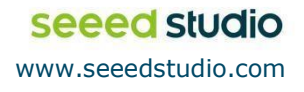

Seeed Technology Co., Ltd. All rights reserved.

<span id="page-28-0"></span>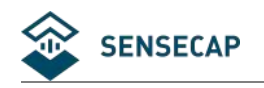

### **4.1.3 Modbus-RTU Read**

### Here is an example of the **Modbus Poll tool**

(download from [https://www.modbustools.com/download.html\)](https://www.modbustools.com/download.html).

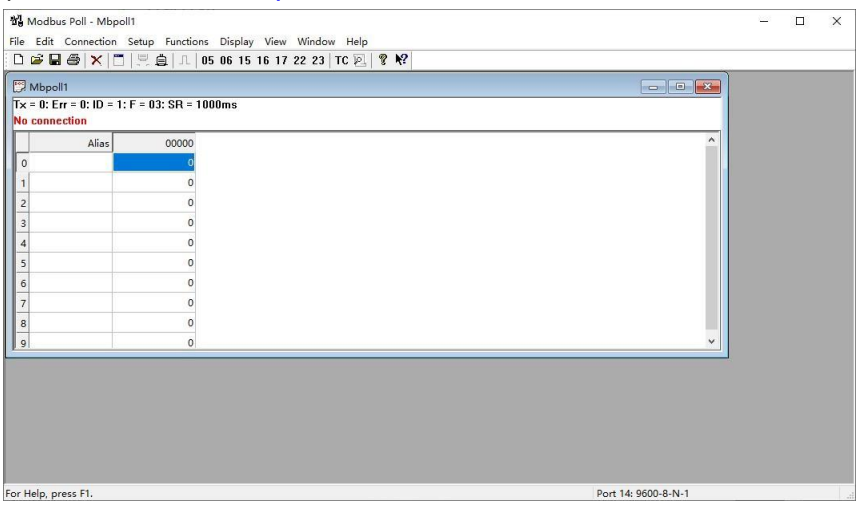

Configuration connection parameters: Baud rate 9600bps, 8 Data bits, None Parity, <sup>1</sup> Stop bits.

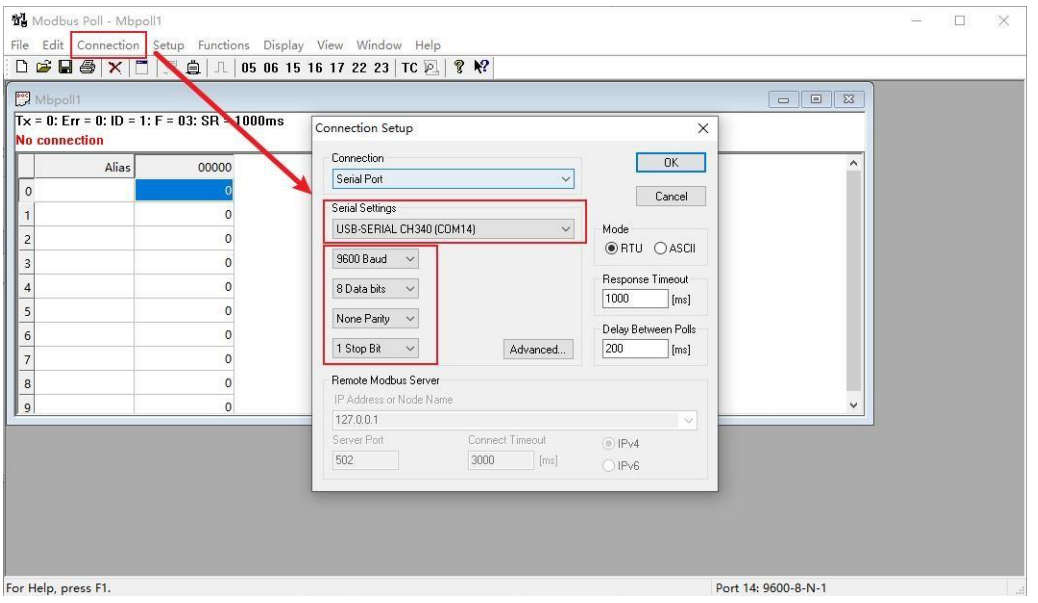

Read the air temperature register 0x0000 to 0x0001, click Setup, and select Read/Write Definition

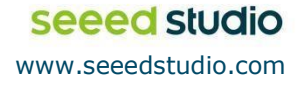

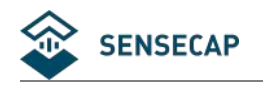

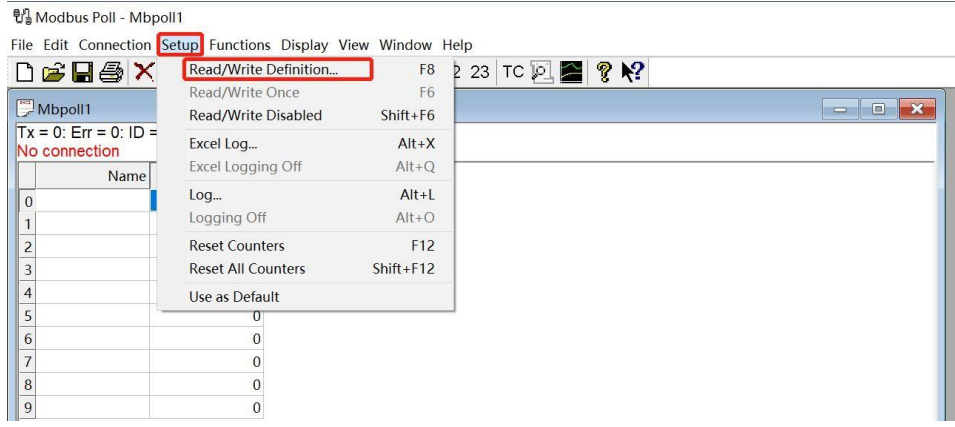

Set the default slave ID(2-in-1 is 44,5-in-1 is 10, 7-in-1 is 20), function code 04, starting address

0, quantity (2-in-1 is 12, 5-in-1 is 6, 7-in-1 is 28);

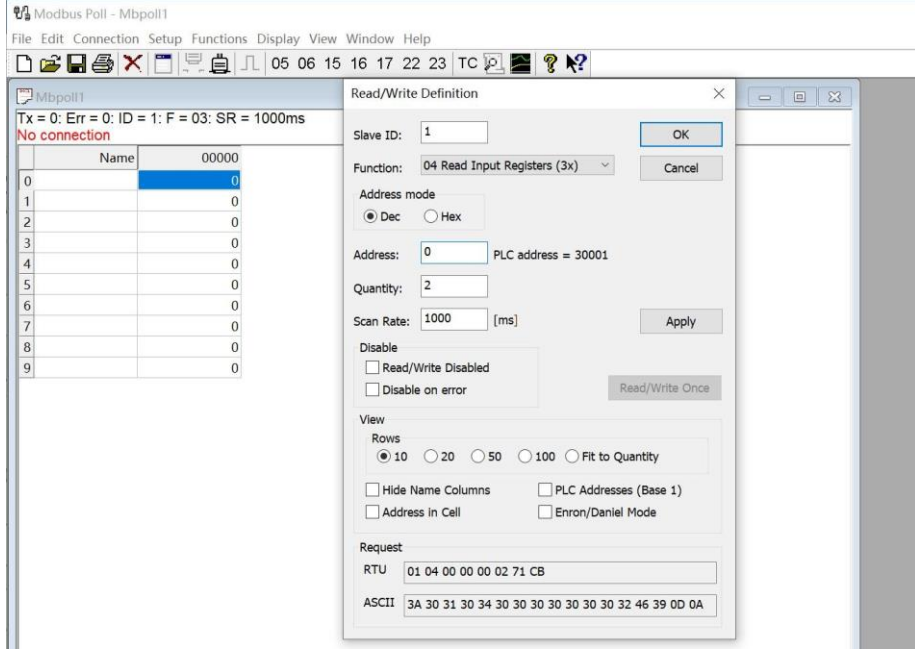

Now the computer reads the sensor data every 1 second, and the measurement (line 0 and line 1) is shown in below picture, after dividing the measurement by 1000, it is the true temperature value, 28300/1000 = 28.3 °C

The 30 Page total 50 Page

| <b>We</b> Modbus Poll - Mbpoll1                                                                                                    |                                                                                                    |                                    | ×<br>□                          |
|----------------------------------------------------------------------------------------------------|----------------------------------------------------------------------------------------------------|------------------------------------|---------------------------------|
| File Edit Connection Setup Functions Display View Window Help<br>$\Box \nsubseteq \Box \nsubseteq \times \Box \nsubseteq \Box \Box$ |                                                                                                    |                                    |                                 |
| Mbpoll1<br>EX<br>$\equiv$                                                                                                    | <b>II</b> Communication Traffic                                                                                                    |                                    | $\times$                        |
| Tx = 20: Err = 0: ID = 1: F = 04: SR = 1000ms                                                                                       | Ext<br>Continue                                                                                                    | Clear<br>Save<br>Copy              | Stop on Error Time stamp<br>Log |
| 00000<br>Name<br>28300                                                                                                    | Tx:000000-01<br>04<br>00<br>00<br>Rx:000001-01 04 04 00 00 6E 8C D6 41<br>Tx:000002-01 04 00 00 00 02 71 CB<br>Rx:000003-01 04 04 00 00 6E 8C D6 41<br>Tx:000004-01 04 00 00 00 02 71 CB<br>Rx:000005-01 04 04 00 00 6E 8C D6 41<br>Tx:000006-01 04 00 00 00 02<br>Rx:000007-01 04 04 00 00 6E 8C D6 41<br>Tx:000008-01 04 00 00 00 02<br>Rx:000009-01 04 04 00 00 6E 8C D6 41 | 00 02<br>71 CB<br>71 CB<br>$71$ CB |                                 |

On the right, you can check the raw sent and received data packages.

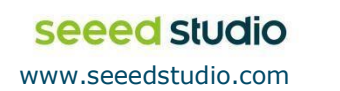

Seeed Technology Co., Ltd. All rights reserved.

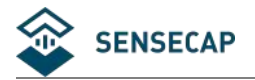

When the temperature is positive:

- 1. Host sends 01 04 00 00 00 02 71 CB
- 2. Slave responses 01 04 04 00 00 6E 8C D6 41
- 3. Return temperature data 0x00006E8C (Hex), converted to decimal = 28300, get the corresponding air temperature by dividing through 1000, air temperature = 28300/1000 =

28.3 °C

### **When the temperature is negative:**

The temperature needs to be obtained through a complement calculation.

- 1. Host sends 01 04 00 00 00 02 71 CB
- 2. Slave responses 01 04 04  $\overline{FF}$  FF FC 18 D6 41
- 3. Returned temperature data **FFFFFC18H** (Hex complement).
- 4. The original code is (FF FF FC  $18-1$  = FF FF FC  $17$ ) = 80 00 03 E8(Hex) = -1000 (Decimal).
- 5. Then the temperature measurement is  $-1000/1000 = -1^\circ$

### **S500 decode:**

Read register 0x0000~0x0005.

Send command: 0A 04 00 00 00 06 71 73 (Check code);

Return: 26 04 40 00 00 70 80 (Temperature) 00 00 95 10 (Humidity) 06 07 94 40 (Air

pressure) 99 09 (Check code);

Read register 0x0008~0x0013.

Send commond: 0A 04 00 08 00 0C 70 B6 (Check code);

Return: 0A 04 0C 00 00 00 00 (Min wind direction) 00 03 6E 84 (Max wind direction) 00 03

C8 C0 (Avg wind direction)  $00\,00\,00\,00$  (Min wind speed)  $00\,00\,04\,BC$  (Max wind speed)

 $0000210$  (Avg wind speed) BC 78 (Check code)

### **S700 decode:**

Read register 0x0000~0x001F and 0x0030~0x0033.

Send command: 14 04 00 00 00 20 F3 06

Return: 14 04 40 00 00 70 80 (Temperature) 00 00 95 10 (Humidity) 06 07 94 40 (Air

pressure) 00 00 00 00(Light) 00 00 00 00(Min wind direction) 00 00 00 00(Max wind

direction) 00 00 00 00(Avg wind direction) 00 00 00 00 (Min wind speed)00 00 00 00

The 31 Page total 50 Page

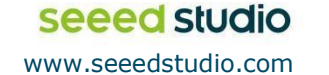

Seeed Technology Co., Ltd. All rights reserved.

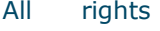

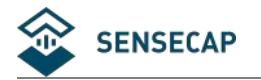

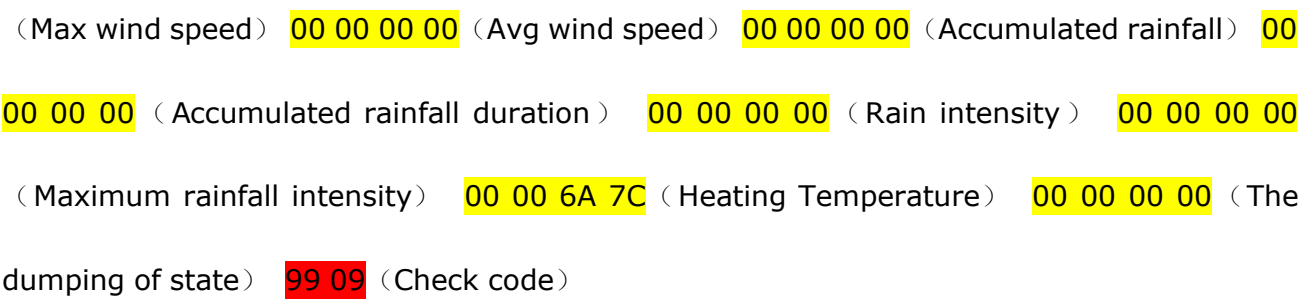

### **S1000 decode:**

Read register 0x0000~0x001F and 0x0030~0x0033.

Send command: 2B 04 00 00 00 20 F6 18

Return: 2B 04 40 00 00 70 80 (Temperature) 00 00 95 10(Humidity) 06 07 94 40(Air pressure) 00 00 00 00(Light) 00 00 00 00(Min wind direction) 00 00 00 00(Max wind direction) 00 00 00 00(Avg wind direction) 00 00 00 00 (Min wind speed) 00 00 00 00 (Max wind speed) 00 00 00 00(Avg wind speed) 00 00 00 00(Accumulated rainfall) 00 00 00 00(Accumulated rainfall duration) 00 00 00 00 (Rain intensity) 00 00 00 00  $($ Maximum rainfall intensity) 00 00 6A 7C(Heating Temperature) 00 00 00 00 (The dumping of state) 99 09(Check code)

PM2.5,PM10 and CO2 need to be read separately:

Send command: 2B 04 00 30 00 04 F6 0C

Return: 2B 04 08 00 00 90 88 (PM2.5) 00 00 A4 10 (PM10) 13 FA (Check code)

Read register 0x0040~0x0041.

Send command:2B 04 00 40 00 02 77 D5

Return:2B 04 04 00 0C EC 98  $(CO2)$  FD 2F (Check code);

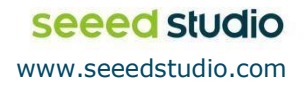

<span id="page-32-0"></span>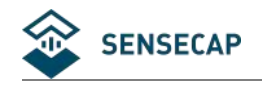

### **4.2 ASCII Protocol**

### **4.2.1 Command definition**

<span id="page-32-1"></span>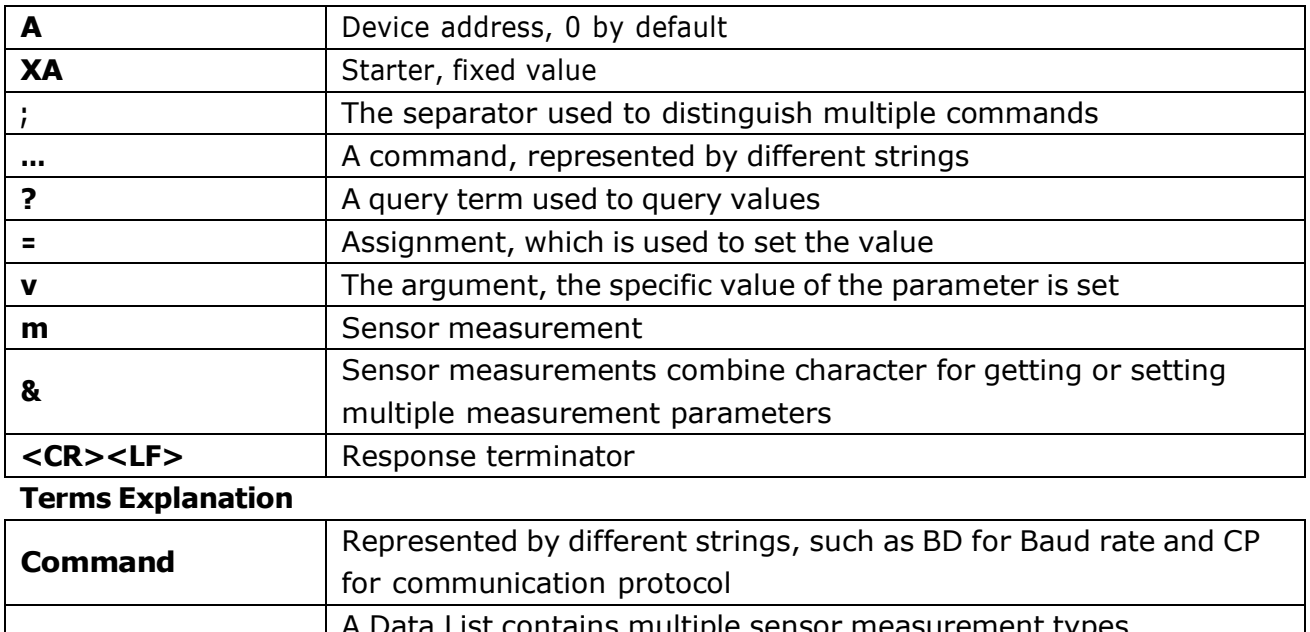

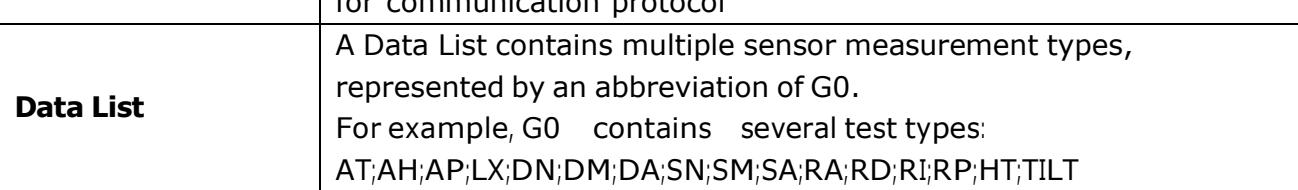

### **4.2.2 Query Command Format**

<span id="page-32-2"></span>Commands come in two formats:

### **1. A command without = refers to the basic query method.**

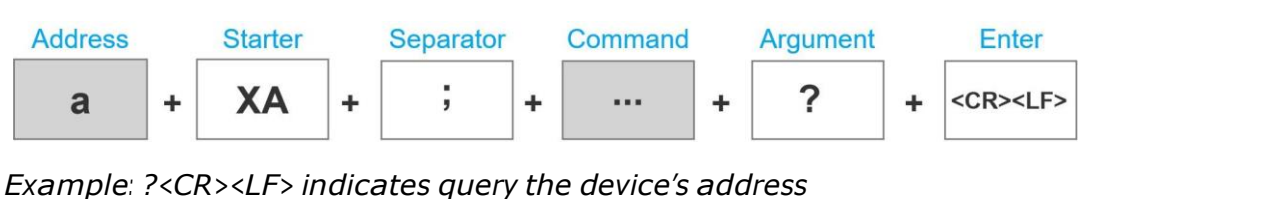

**2.** A command **with = refers to a query with an argument**

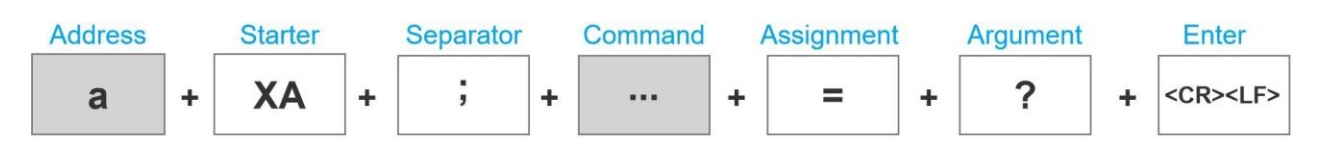

*Example: 0XA;BD=?<CR><LF> indicates query the device's baud rate*

The 33 Page total 50 Page

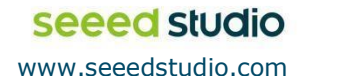

Seeed Technology Co., Ltd. All rights reserved.

<span id="page-33-0"></span>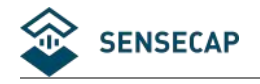

### **4.2.3 Setting Command Format**

#### **Set a specified parameter, such as setting a baud rate.**

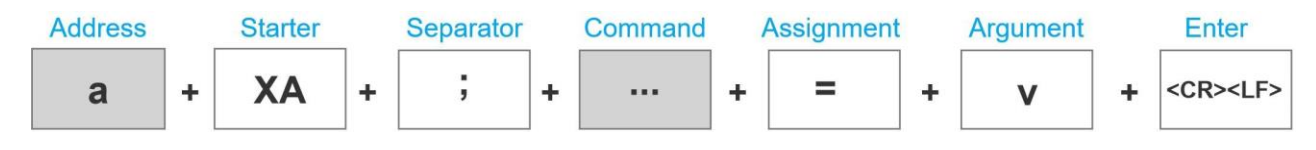

<span id="page-33-1"></span>*Example: 0XA;BD=96<CR><LF> indicates query the device's baud rate*

### **4.2.4 Command List**

#### **Device info queries and related commands settings**

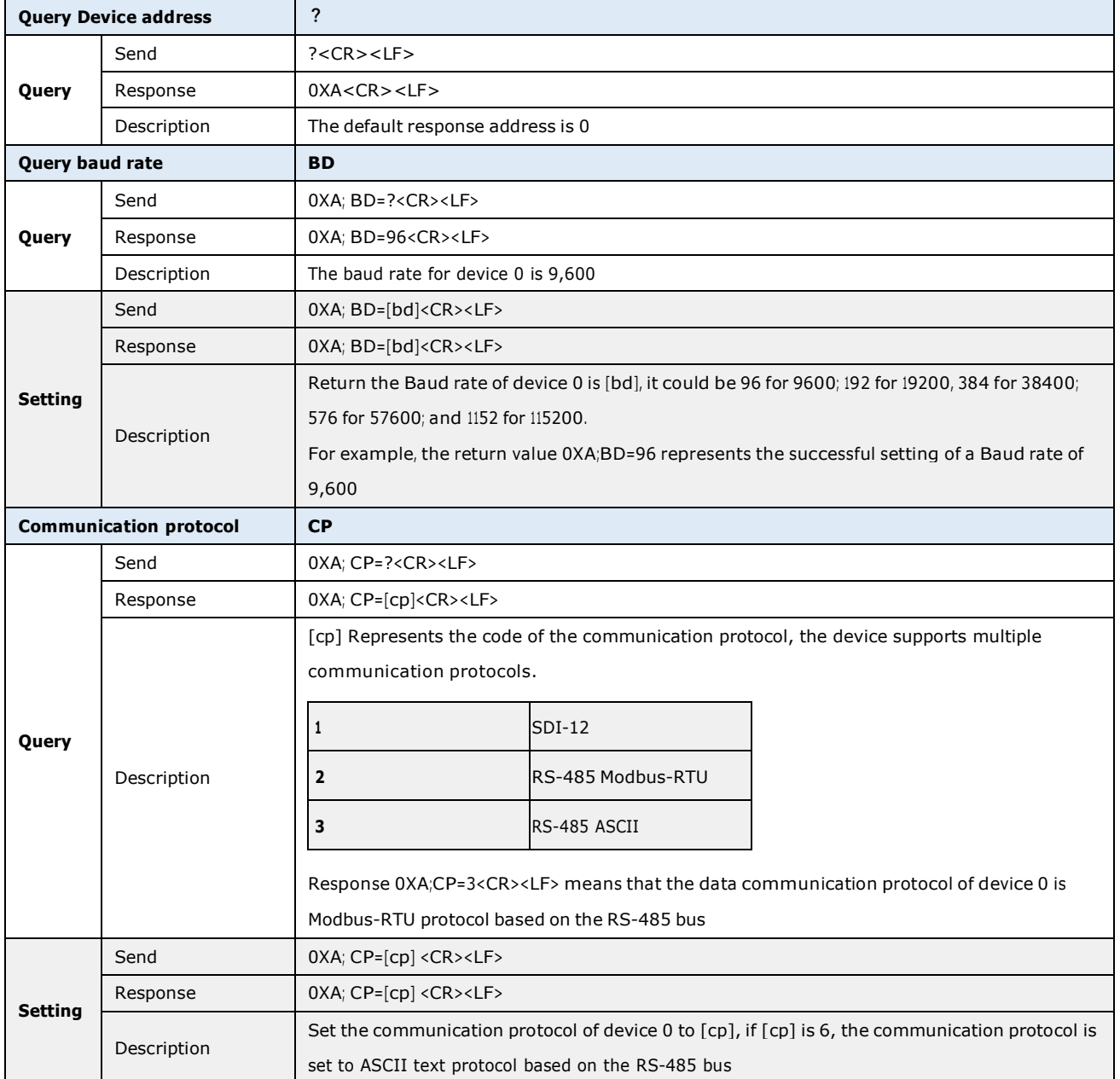

The 34 Page total 50 Page

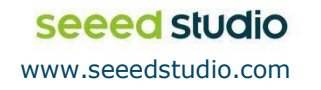

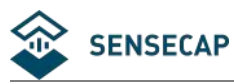

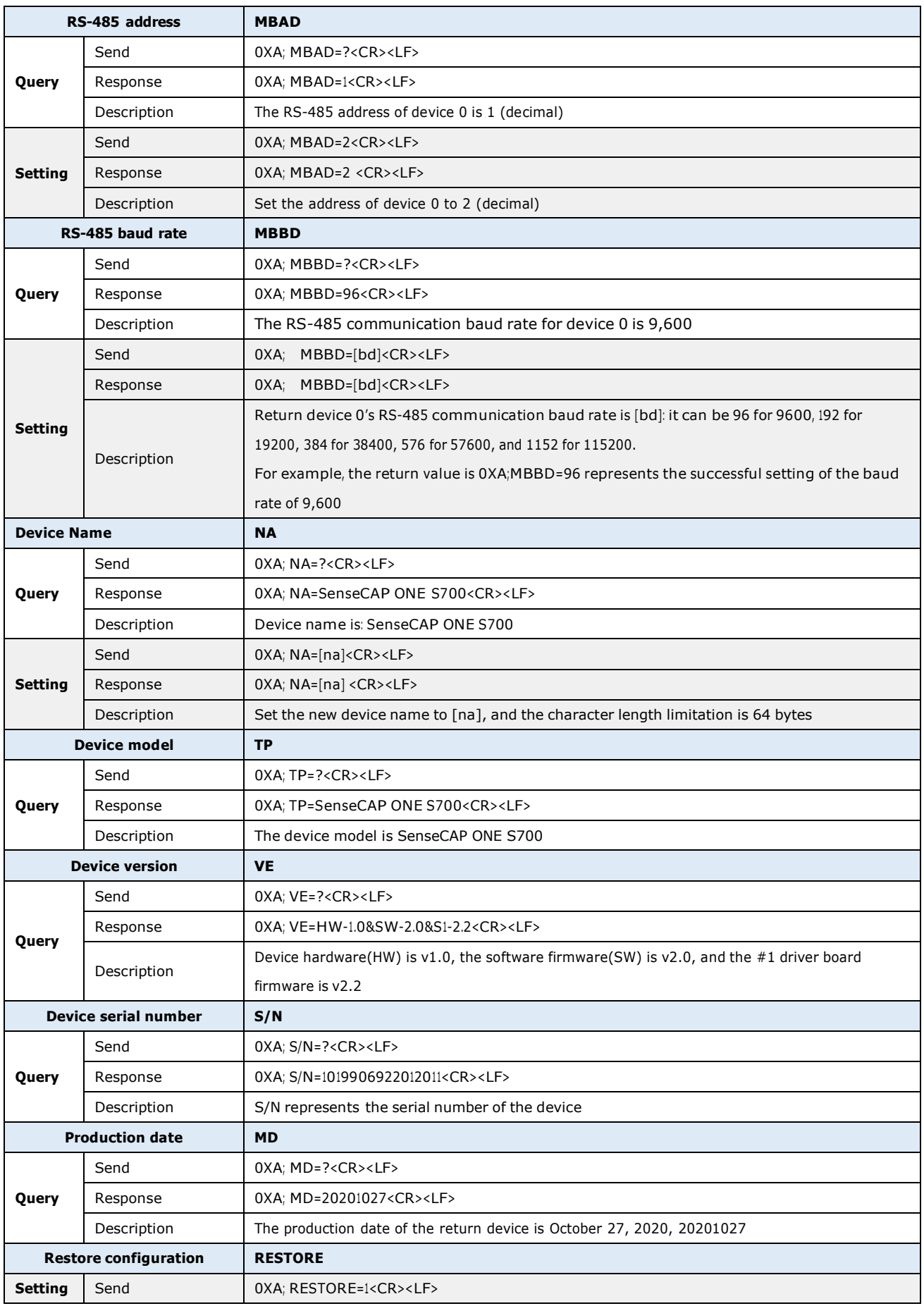

The 35 Page total 50 Page

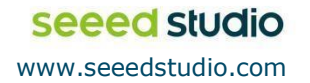

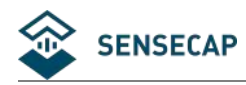

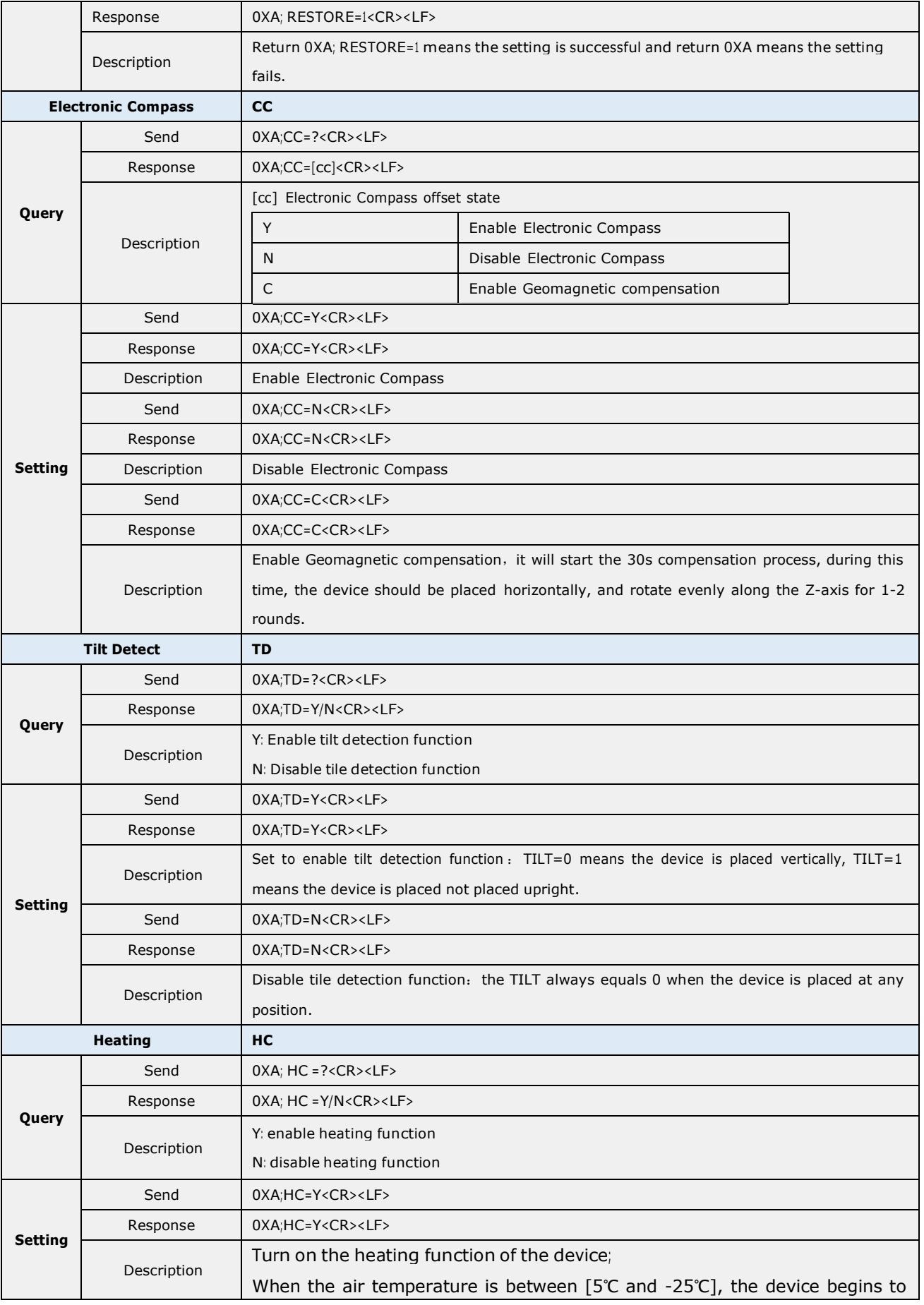

The 36 Page total 50 Page

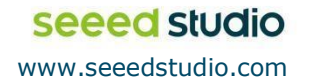

Seeed Technology Co., Ltd. All rights reserved.

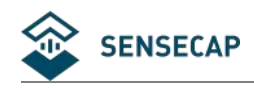

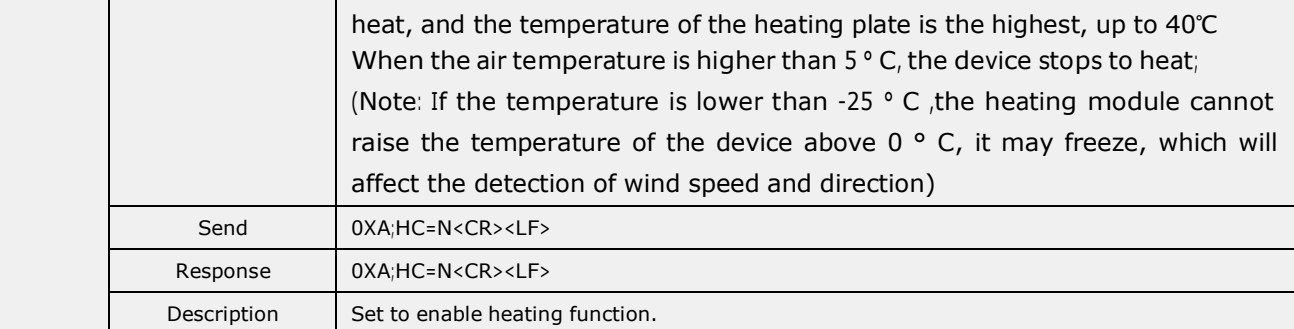

### **Command to read sensor data.**

For quick reading of all measurements, G0 is the command.

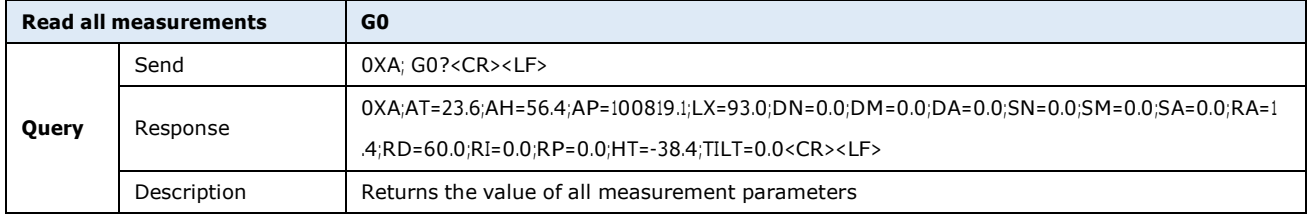

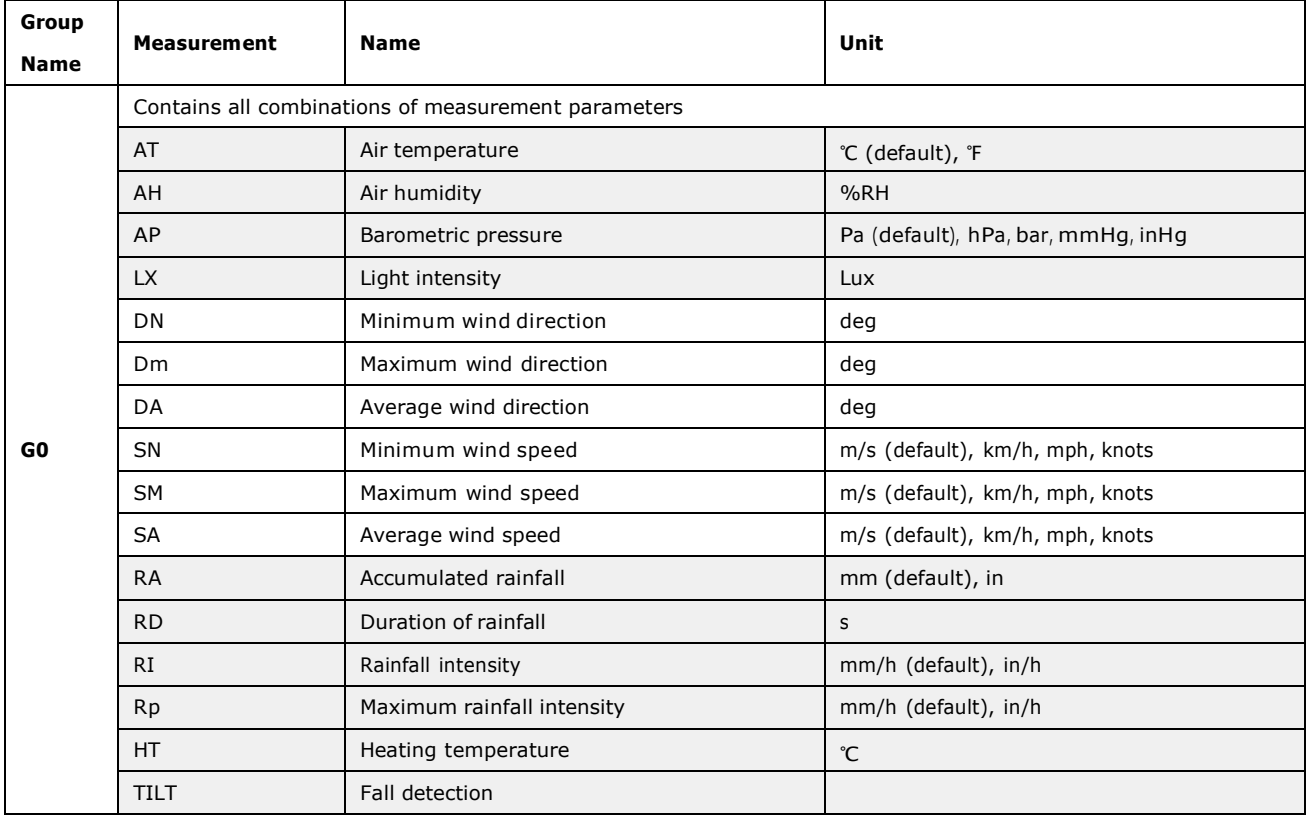

### **Modify the Properties of Measurement Parameters**

Properties represent some characteristics of the measured data, such as the unit of output temperature and the interval between data updates.

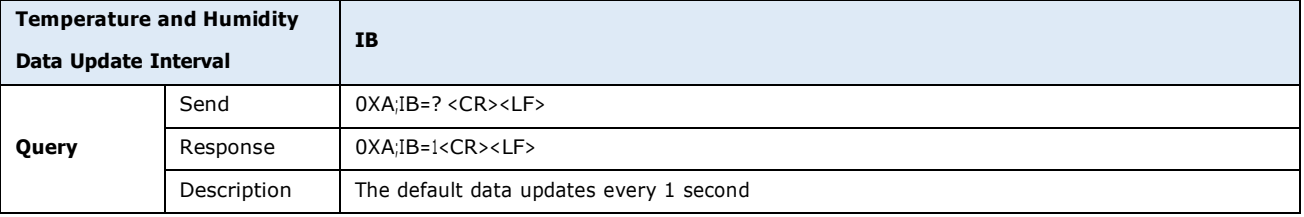

The 37 Page total 50 Page

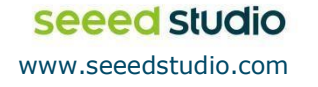

Seeed Technology Co., Ltd. All rights reserved.

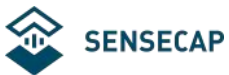

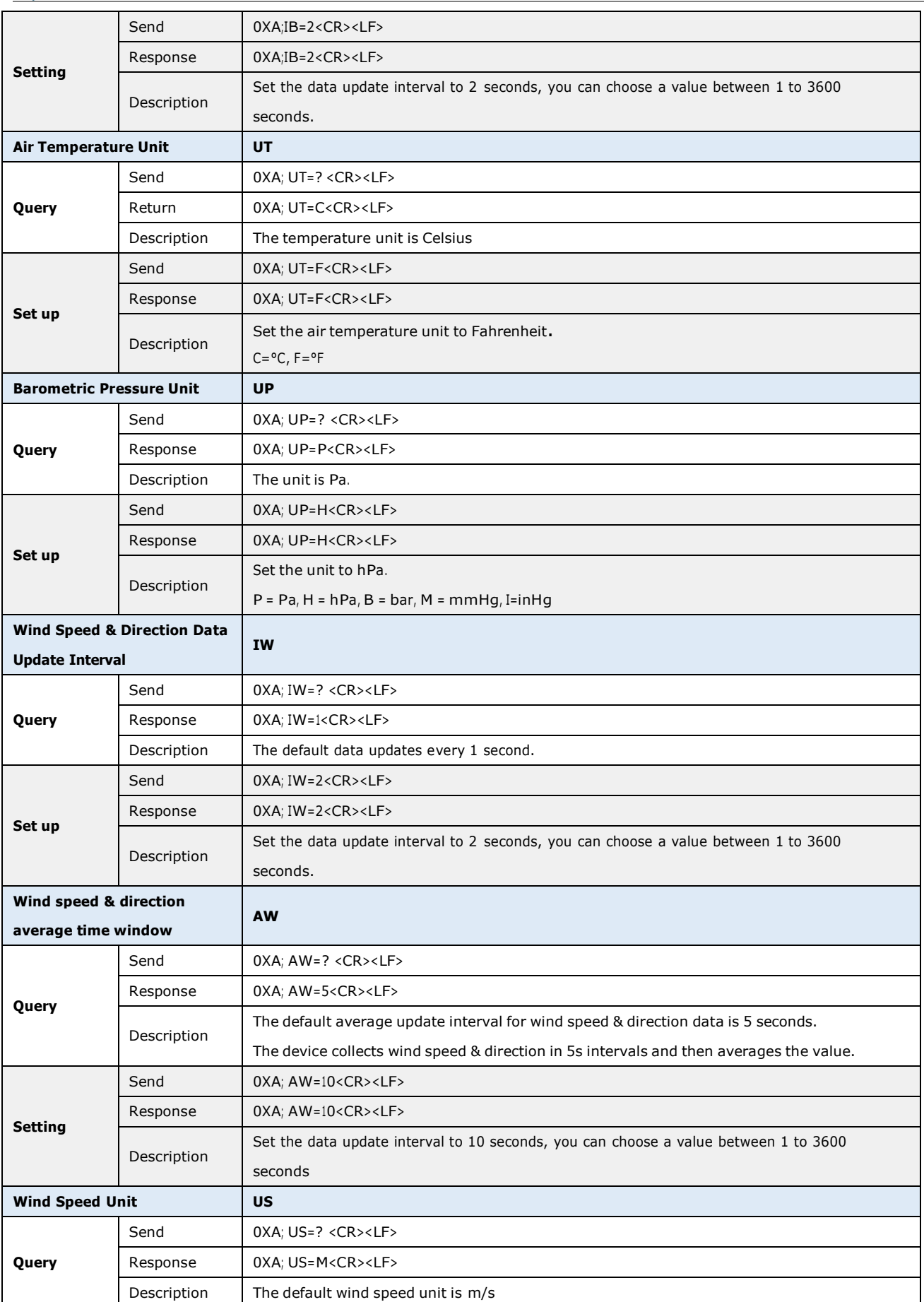

The 38 Page total 50 Page

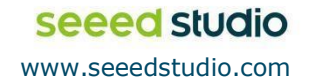

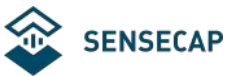

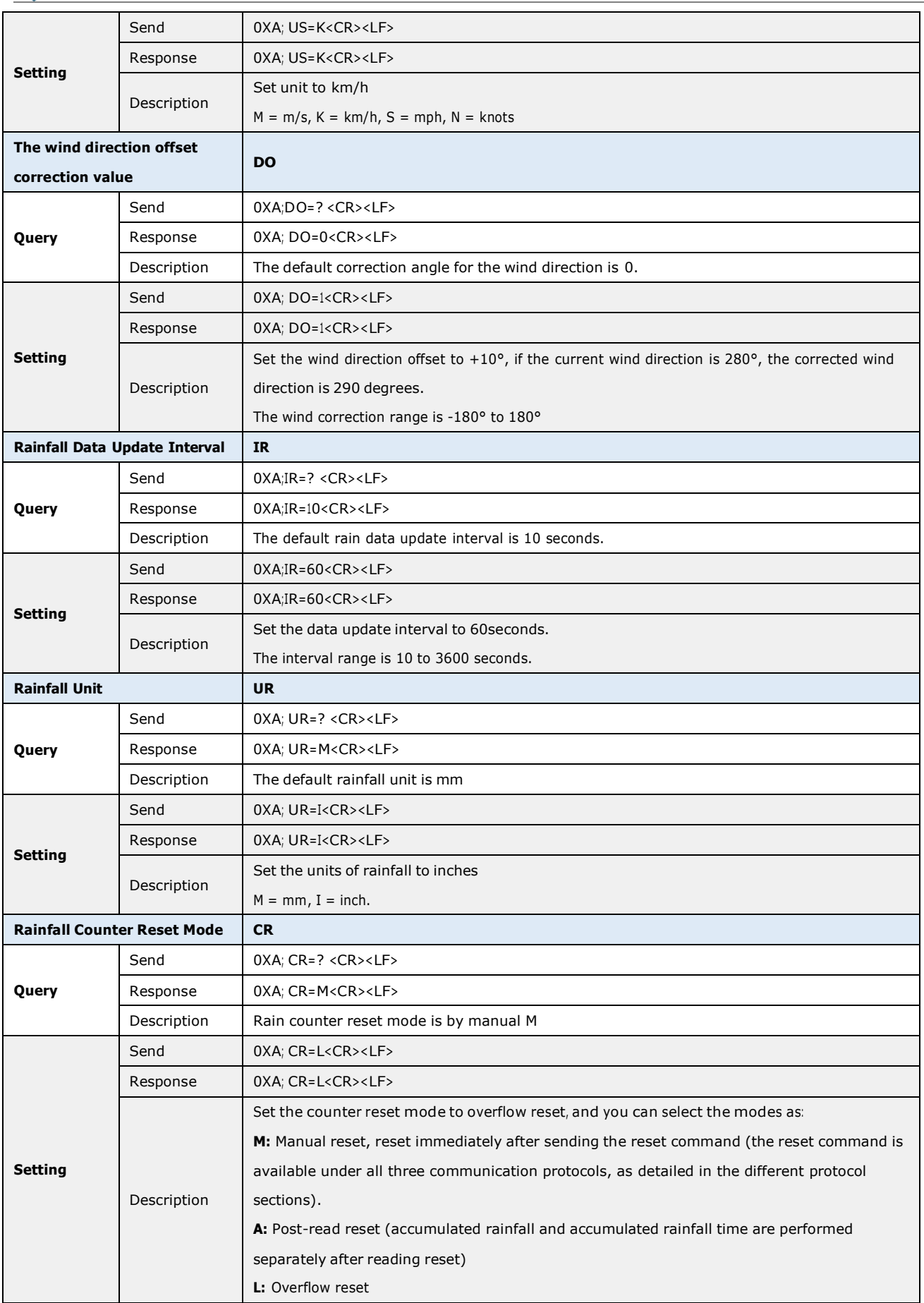

The 39 Page total 50 Page

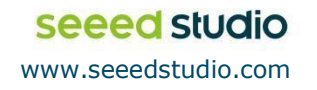

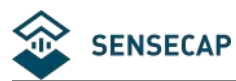

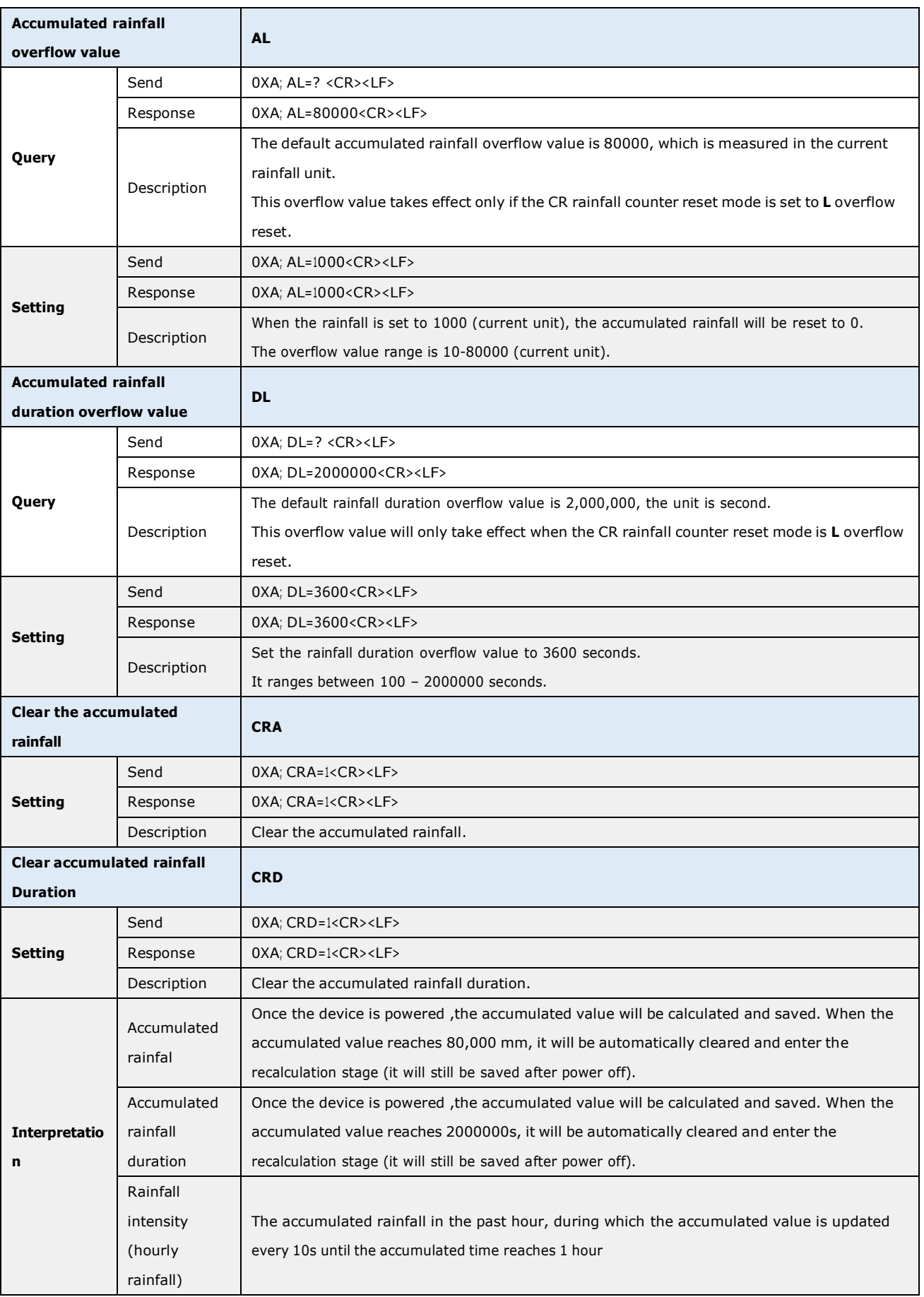

The 40 Page total 50 Page

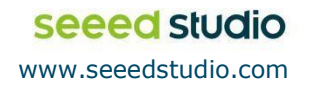

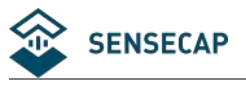

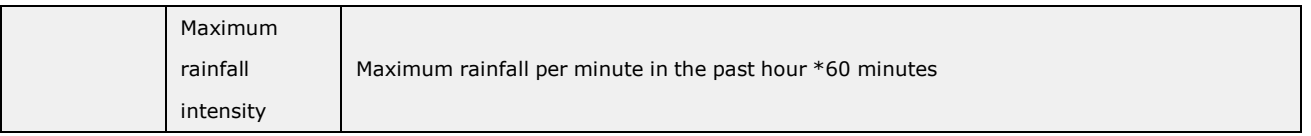

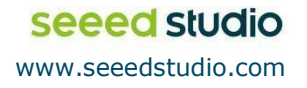

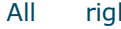

<span id="page-41-0"></span>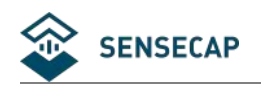

### **4.3 SDI-12**

SDI-12 communication adopts three wires, two of which are sensor power supply wires and the other is SDI-12 signal wire.

Each sensor on the SDI-12 bus has a unique address, which can be set to '0', '1' ~ '9', 'A' ~ 'Z', 'A' ~ 'Z'. The SDI-12 address of the SenseCAP ONE defaults to '0'. The instructions supported by this sensor are shown in the next chapter, where each instruction conforms to the SDI-12 v1.4.

The sensor is powered by a DC power supply of  $3.6 \sim 16V$ . After the sensor is powered on, it will go into sleep mode immediately and wait for the data acquisition equipment to give instructions. SDI-12 uses baud rate 9600bps, 1 start bit (high level), 7 data bits (high 0 and low 1, anti-logic), 1 even parity bit, and 1 stop bit.

The sequence of each byte sent is shown in the following figure:

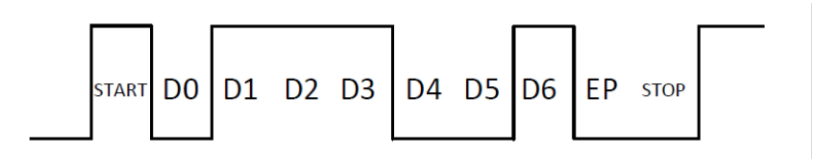

### **4.3.1 SDI-12 command and response**

### <span id="page-41-1"></span>**Command format**

- Start with device address 'a', it is '0'in the following sample.
- End with '!'as a terminator
- The response command end with the <CR><LF>

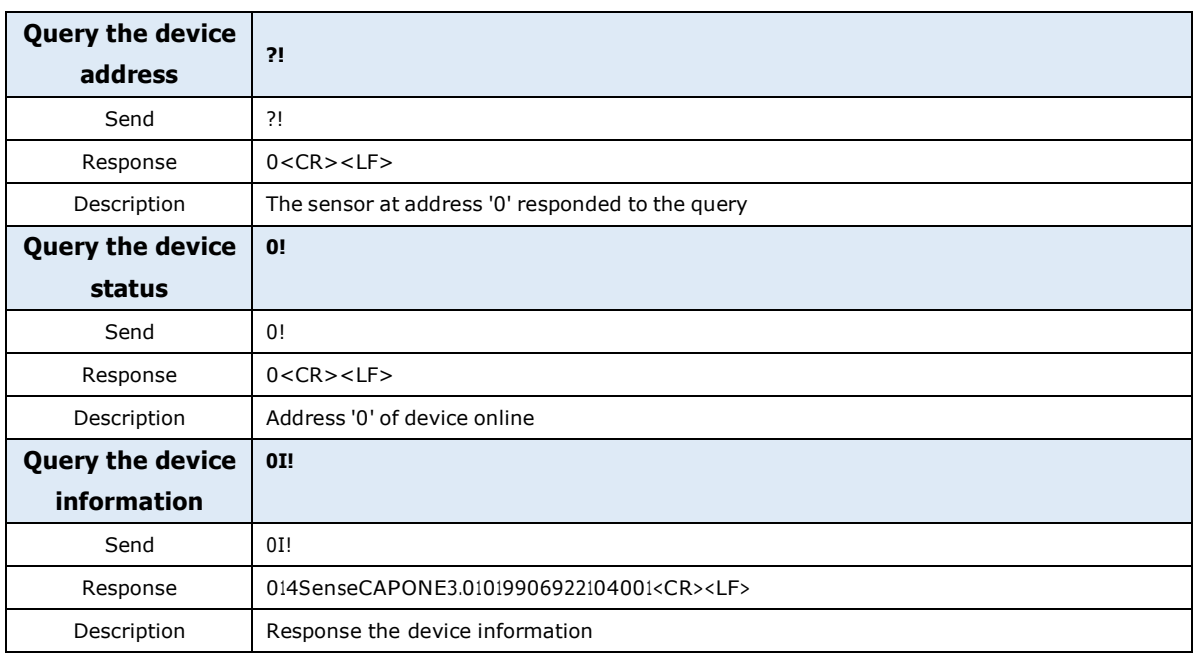

The 42 Page total 50 Page

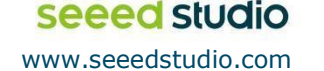

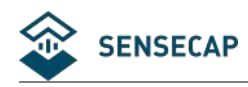

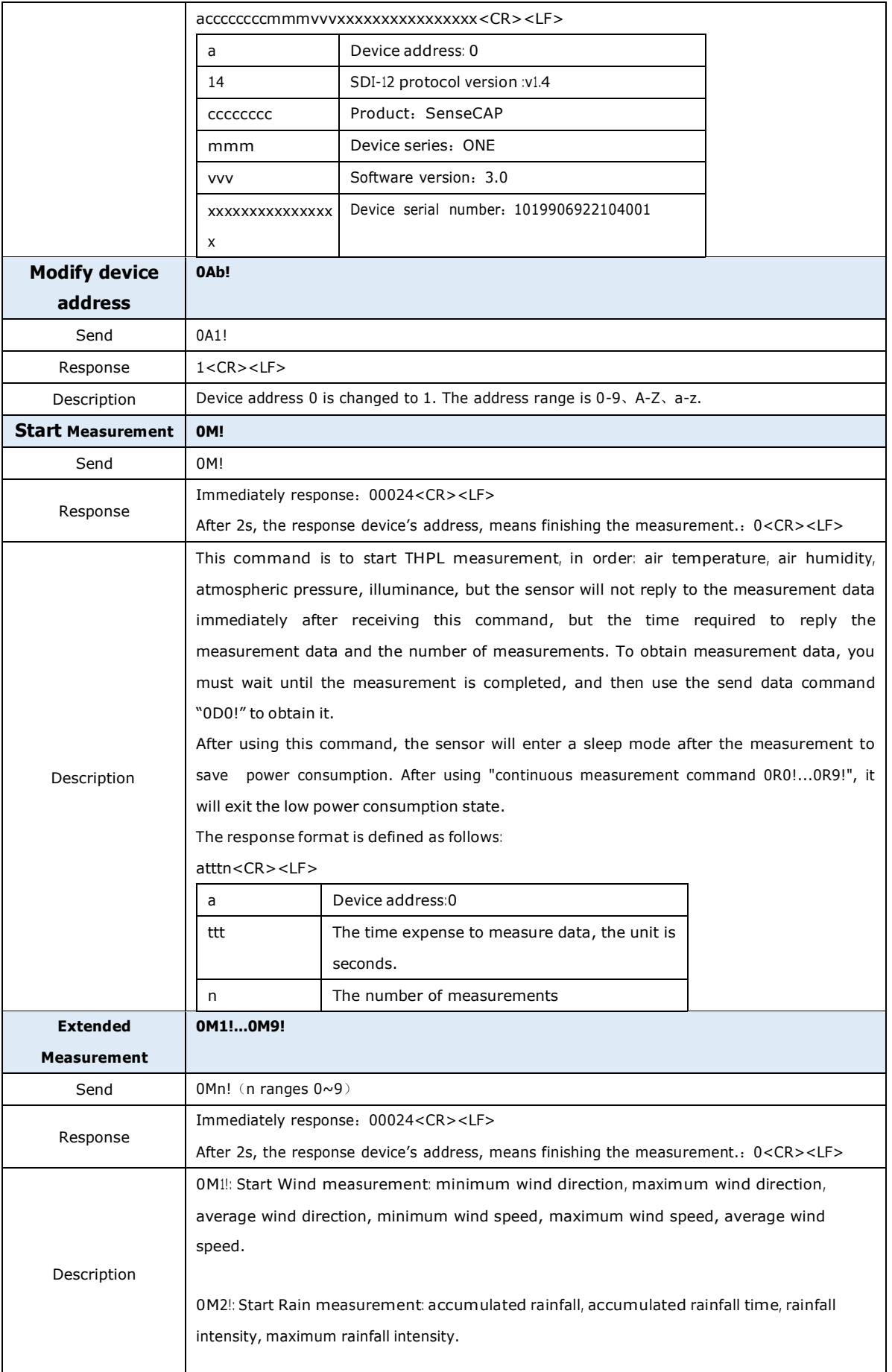

The 43 Page total 50 Page

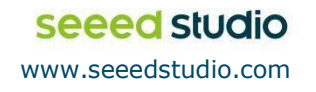

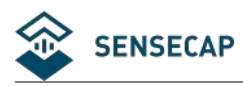

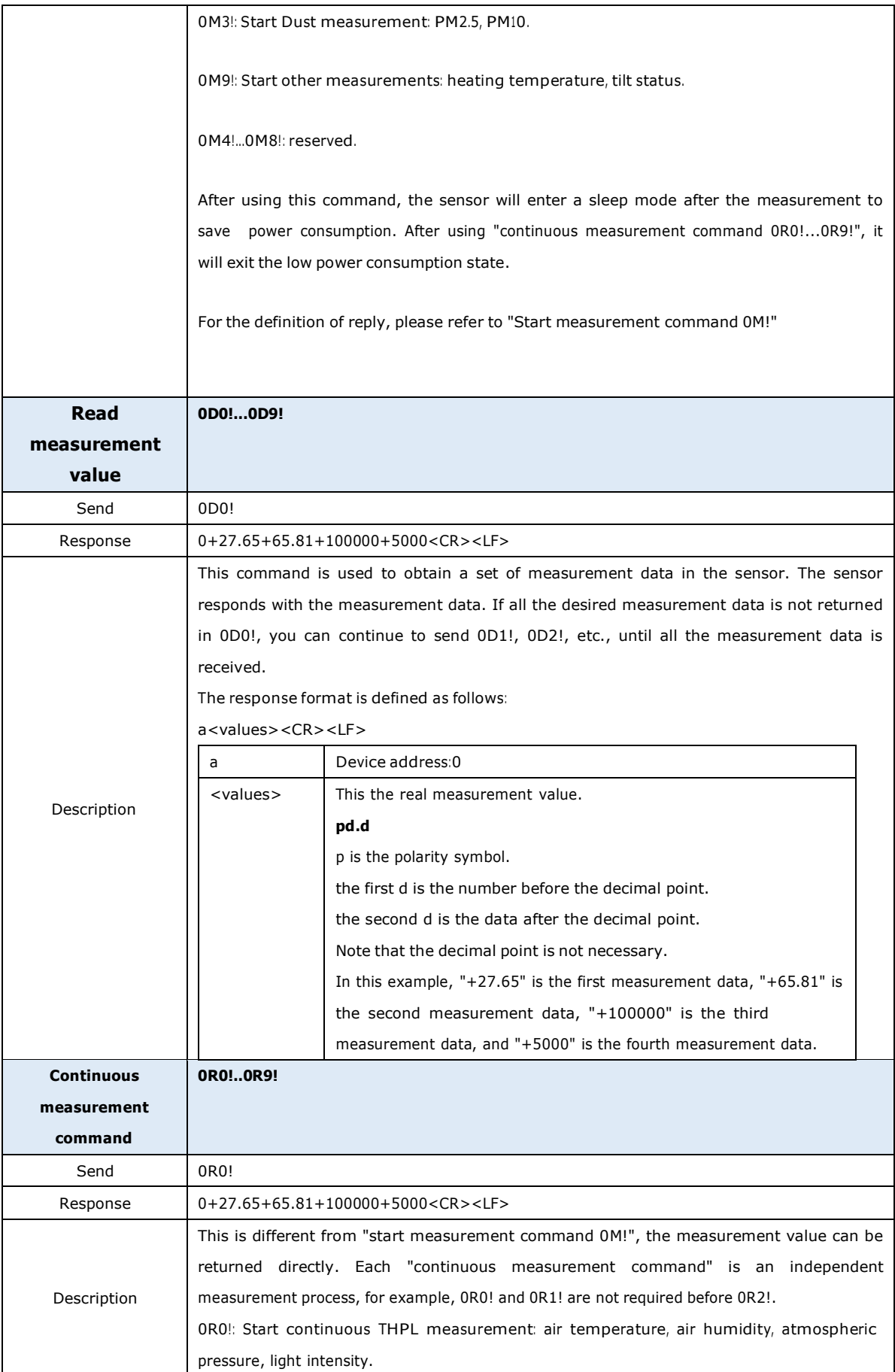

The 44 Page total 50 Page

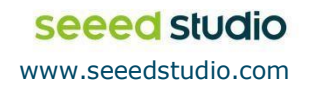

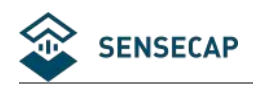

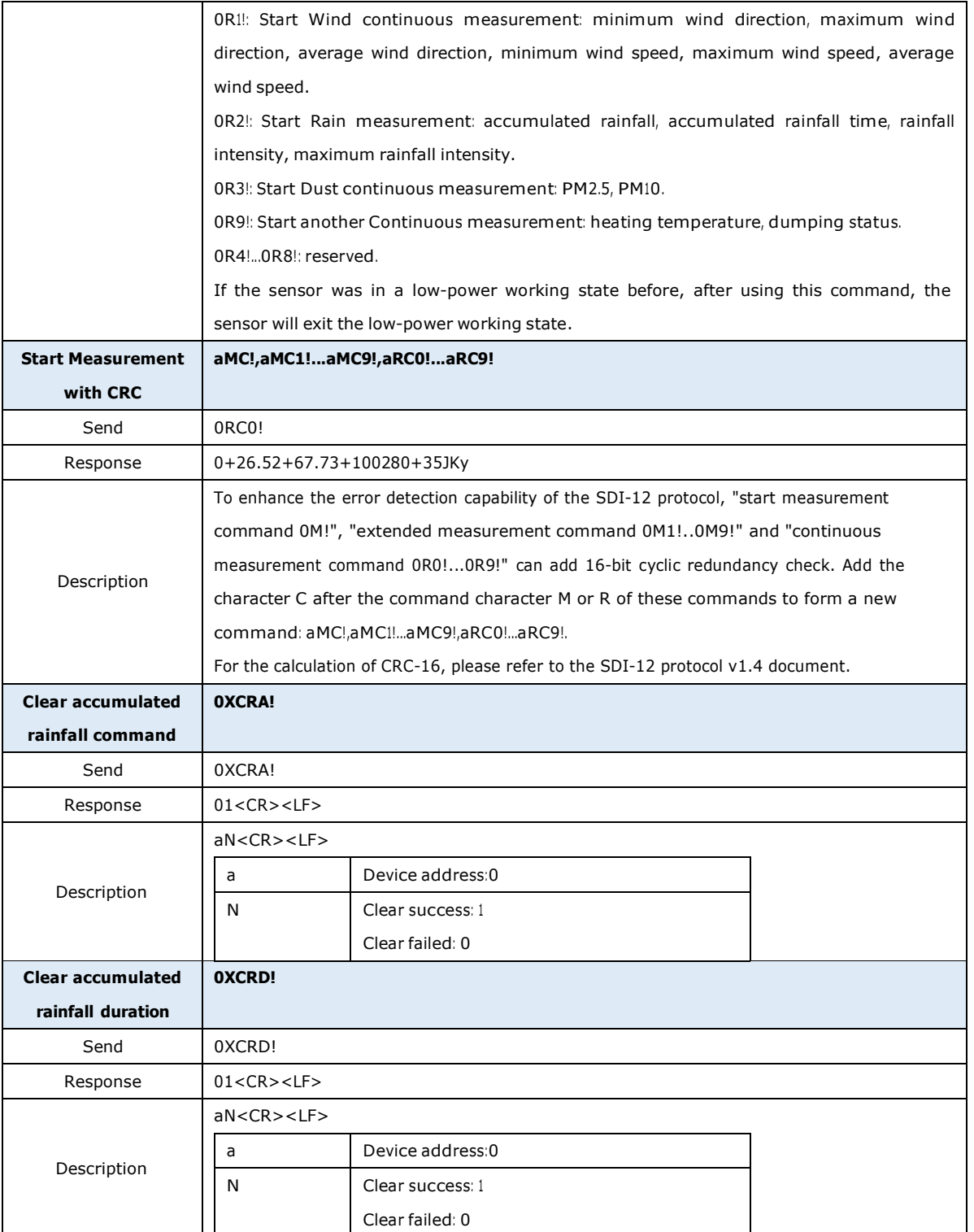

### **4.3.2 SDI-12 Read**

<span id="page-44-0"></span>**Wiring the SDI-12**

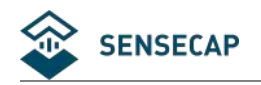

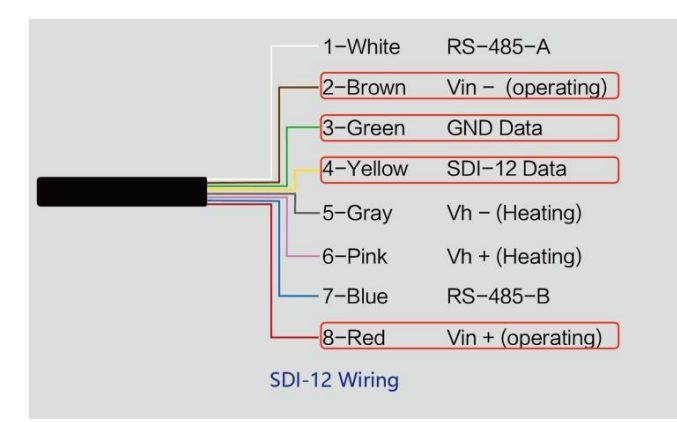

#### **Use USB to SDI-12 debugger to communicate with the device**

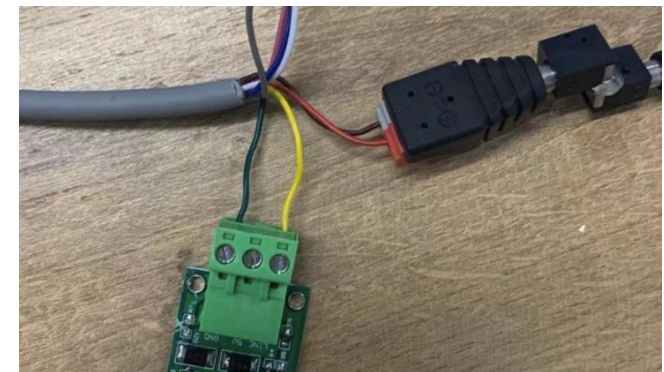

#### **The communication settings:**

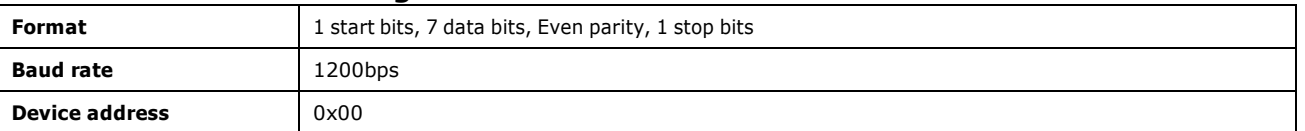

Connect the green wire (GND Data) and yellow wire (SDI-12 Data) to the **USB to SDI-12** debugger.

And connect the red wire (Vin+ power positive) and brown wire (Vin- power ground) to the 12V power supply.

Download the serial port debugging assistant: <https://github.com/Neutree/COMTool>, and

then open the serial port debugging tool.

- Choose the correct port number
- Set the baud rate to the baud rate of the USB to SDI-12 debugger (note that it is not the baud rate of the SDI-12 protocol)
- Check the "CRLF"
- Click to open the serial port.
- Send the query device address command "?!", if you can see the response "0", it means the connection is OK.

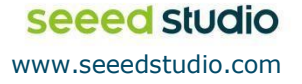

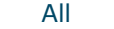

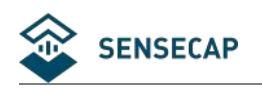

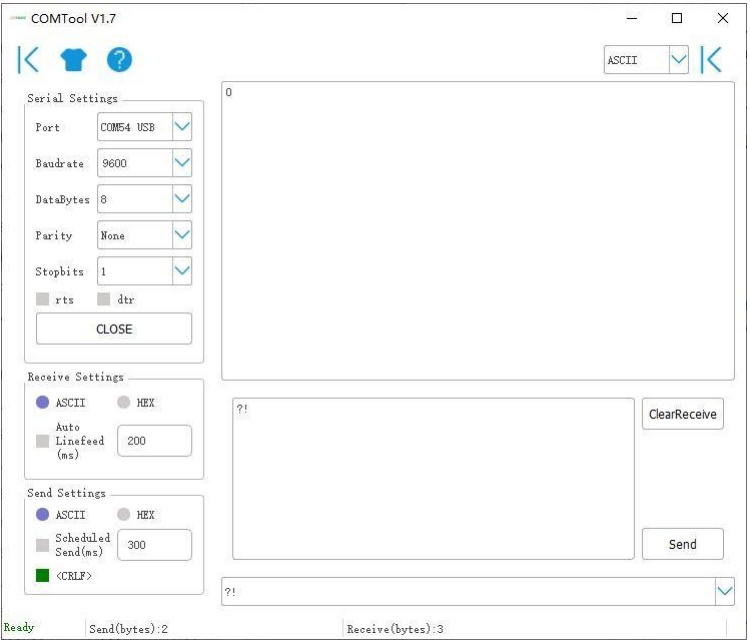

#### **Start Measurement**

Read air temperature, air humidity, barometric pressure, light intensity

Send the "start measurement command 0M!", the sensor first responds with "00024", which means that the "0M!" command takes 2 seconds to measure and returns 4 measured values. After 2 seconds, the sensor responds with its own address "0", indicating that the measurement has been completed.

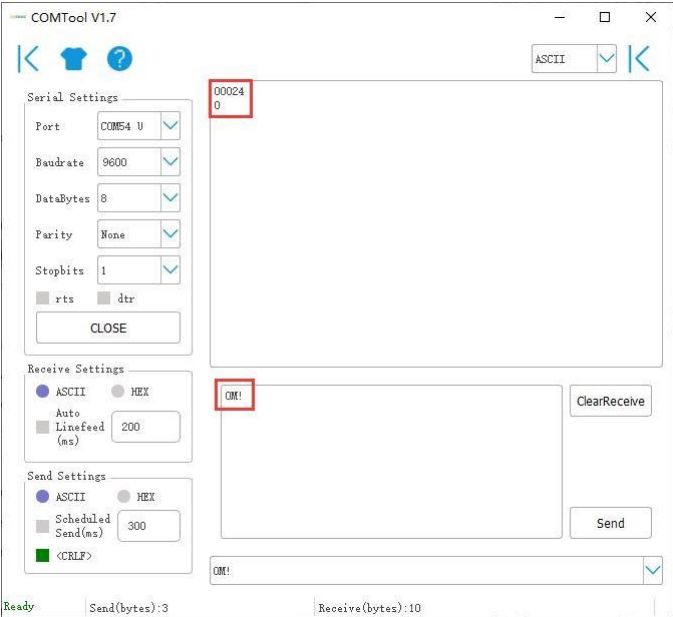

Then send " Read measurement value command 0D0!" to get the 4 measured values of this measurement, which are air temperature +27.01℃, air humidity 64.74%, barometric pressure 100720Pa, and light intensity 10Lux.

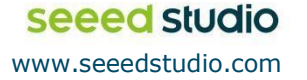

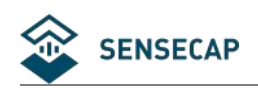

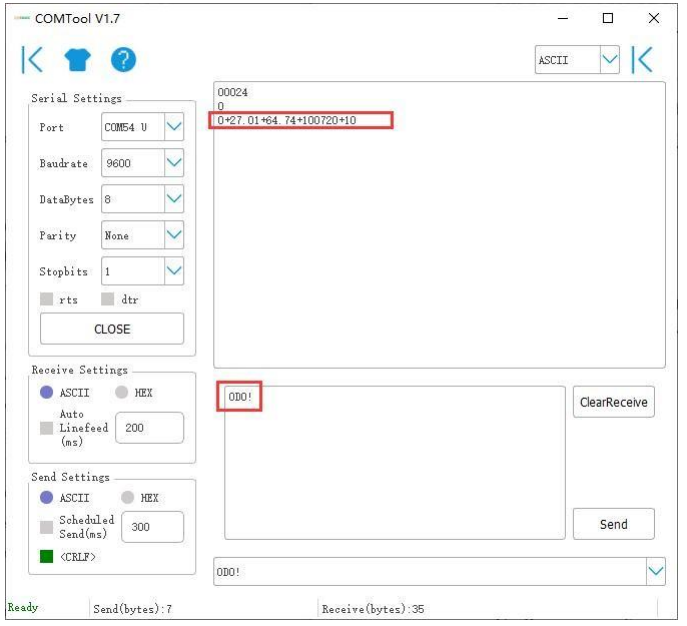

Use extended measurement command 0M1! to read minimum wind direction, maximum wind direction, average wind direction, minimum wind speed, maximum wind speed, average wind speed. The device responds with "00056", which means that the "0M1!" command takes 5 seconds to measure and returns 6 measured values. After 5 seconds, the device responds with its own address "0", indicating that the measurement has been completed.

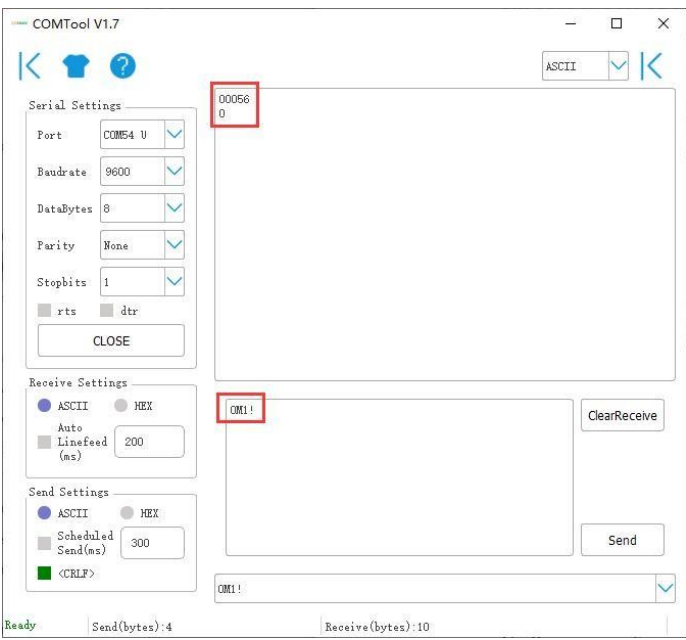

Then send " Read measurement value command 0D0!" to get the 6 measured values of this measurement, which are minimum wind direction 345.9 degrees, maximum wind direction 347.5 degrees, average wind direction 346.3 degrees, minimum wind speed 2.8m/s, and maximum wind speed 2.8m. /s, average wind speed 2.8m/s.

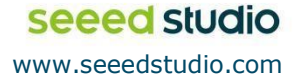

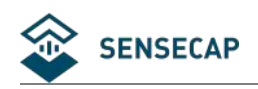

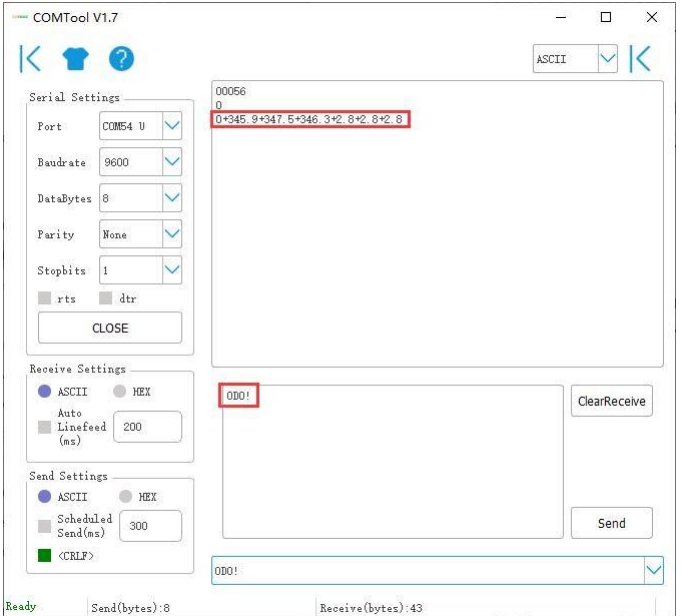

Then send "continuous measurement command 0R2!, the device returns 4 measured values: cumulative rainfall 1.2mm, cumulative rainfall duration 20 seconds, rainfall intensity 1.2mm/h, maximum rainfall intensity 72.0mm/h.

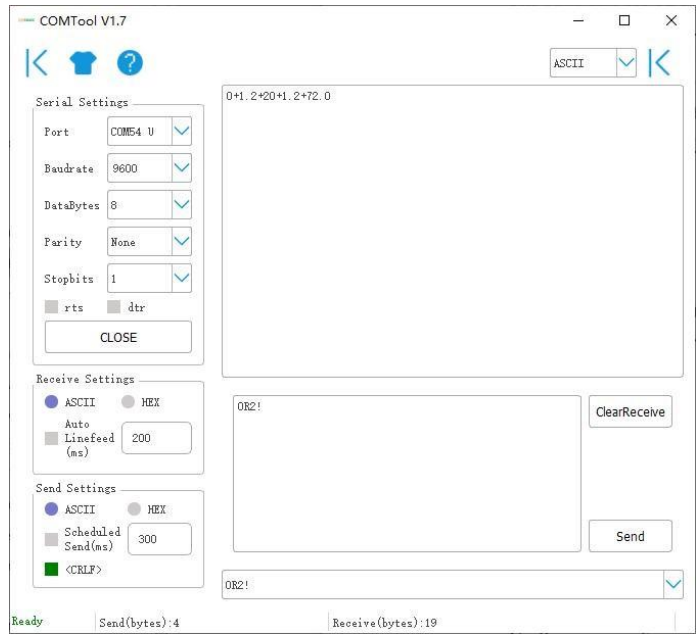

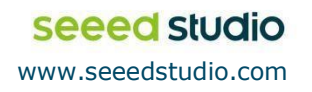

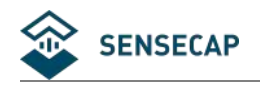

## <span id="page-49-0"></span>**<sup>5</sup> Error code**

### **5.1 Modbus error code**

<span id="page-49-1"></span>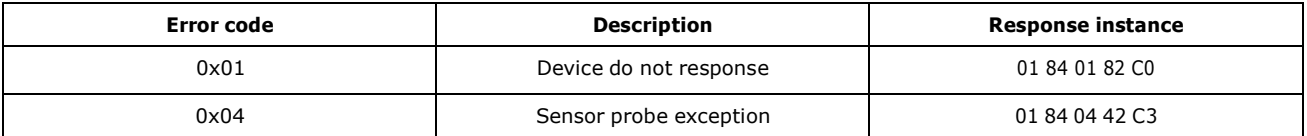

### **5.2 ASCII error code**

<span id="page-49-2"></span>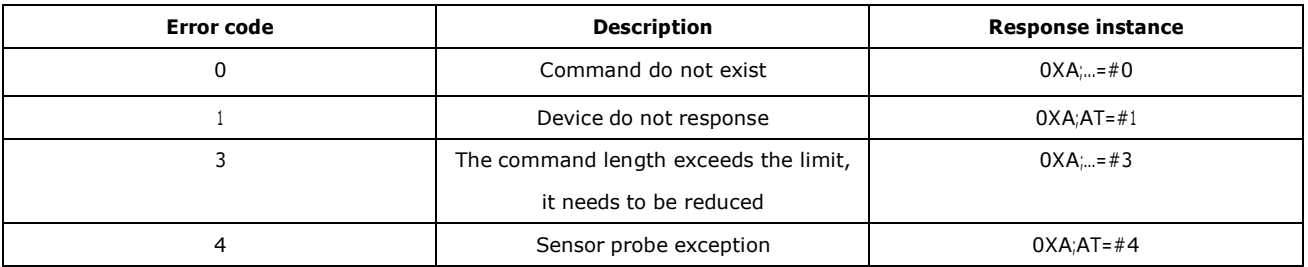

### **5.3 SDI-12 error code**

<span id="page-49-3"></span>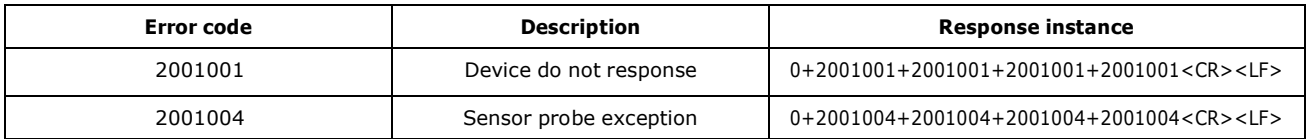

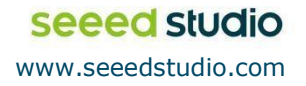

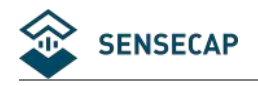

## <span id="page-50-0"></span>**<sup>6</sup> Trouble Shooting**

## <span id="page-50-1"></span>**6.1 How is the average wind speed and direction calculated?**

The default average time window is 5s. Within this window, the device will collect wind speed and direction data five times and return an average value.

### **6.2 Support**

<span id="page-50-2"></span>Support is provided Monday to Friday, from 09:00 to 18:00 GMT+8. Due to different time zones, we cannot offer live support. However, your questions will be answered as soon as possible in the before-mentioned schedule.

Provide as much information as possible regarding your enquiry (product SKU, accurately describe your problem and steps to replicate it etc.) and send a mail to: [support@sensecapmx.com](mailto:support@sensecapmx.com)

<span id="page-50-3"></span>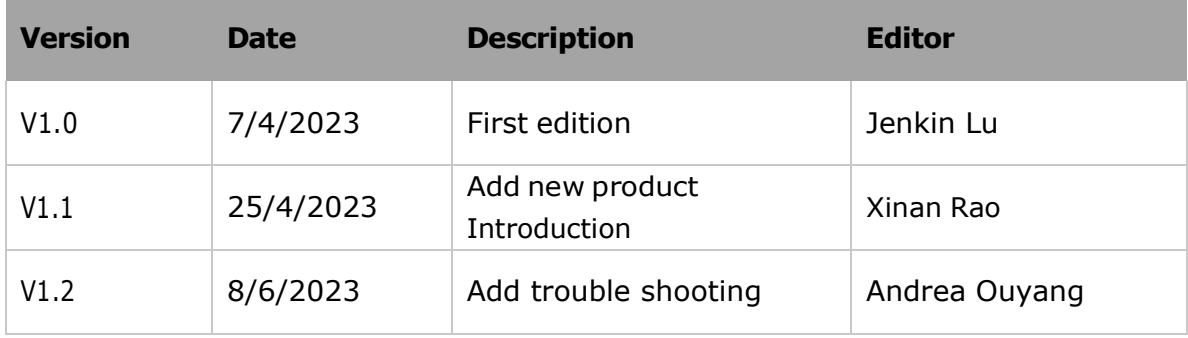

### **6.3 Document Version**

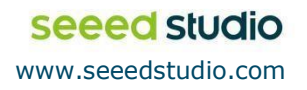

**Classification: Genel\Public**